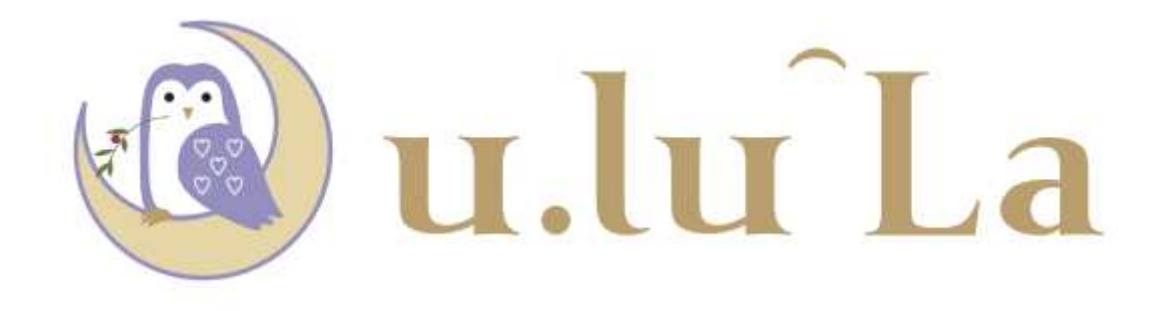

# 機能説明 機能説明(抜粋) (抜粋)

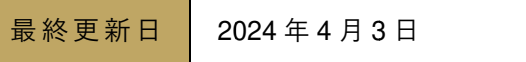

# 目次

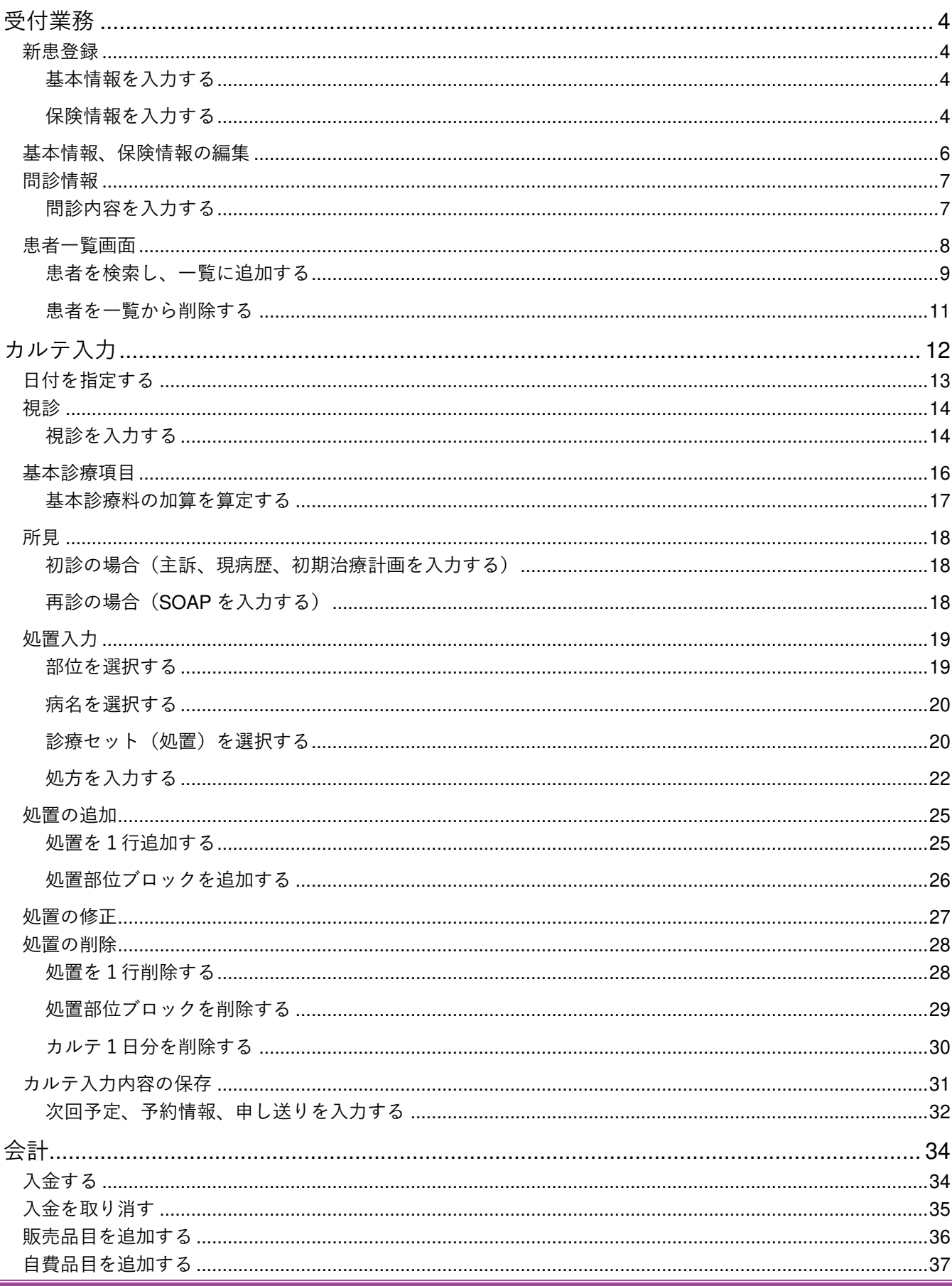

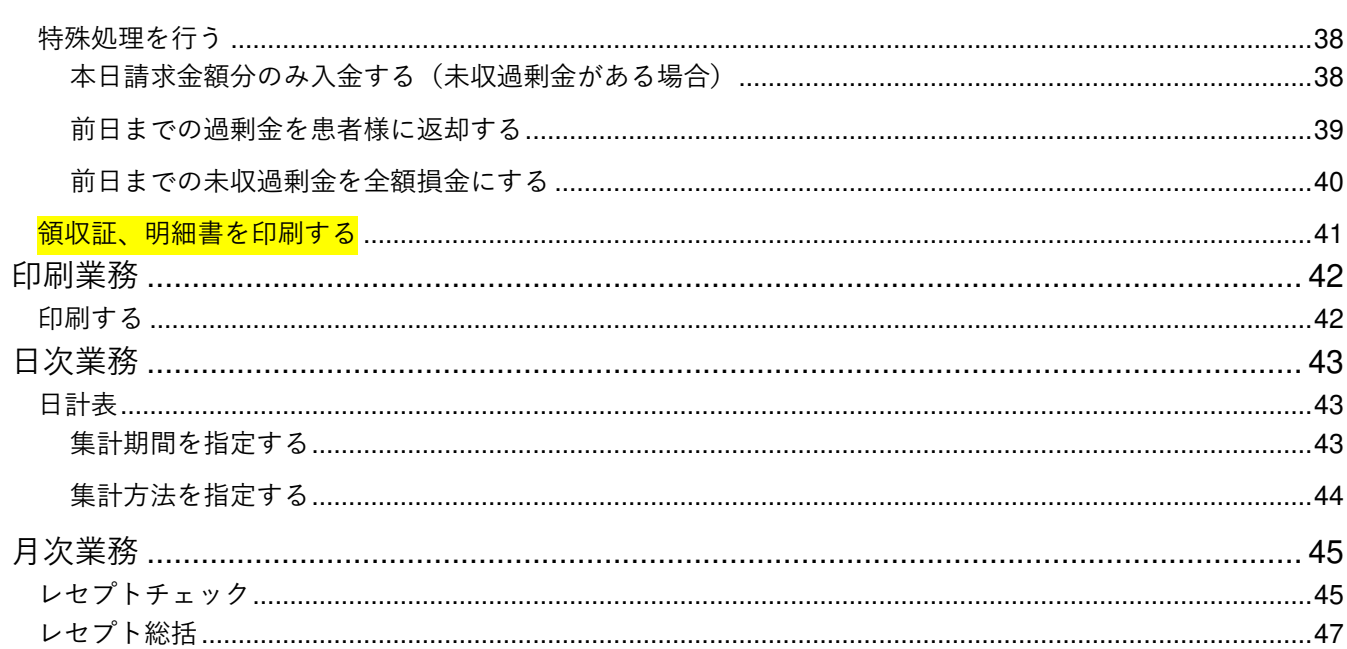

## 受付業務

### 新患登録

新規患者を登録します。

基本情報・保険情報を入力し、「保存」ボタン、「保存して終了」ボタンを押してください。

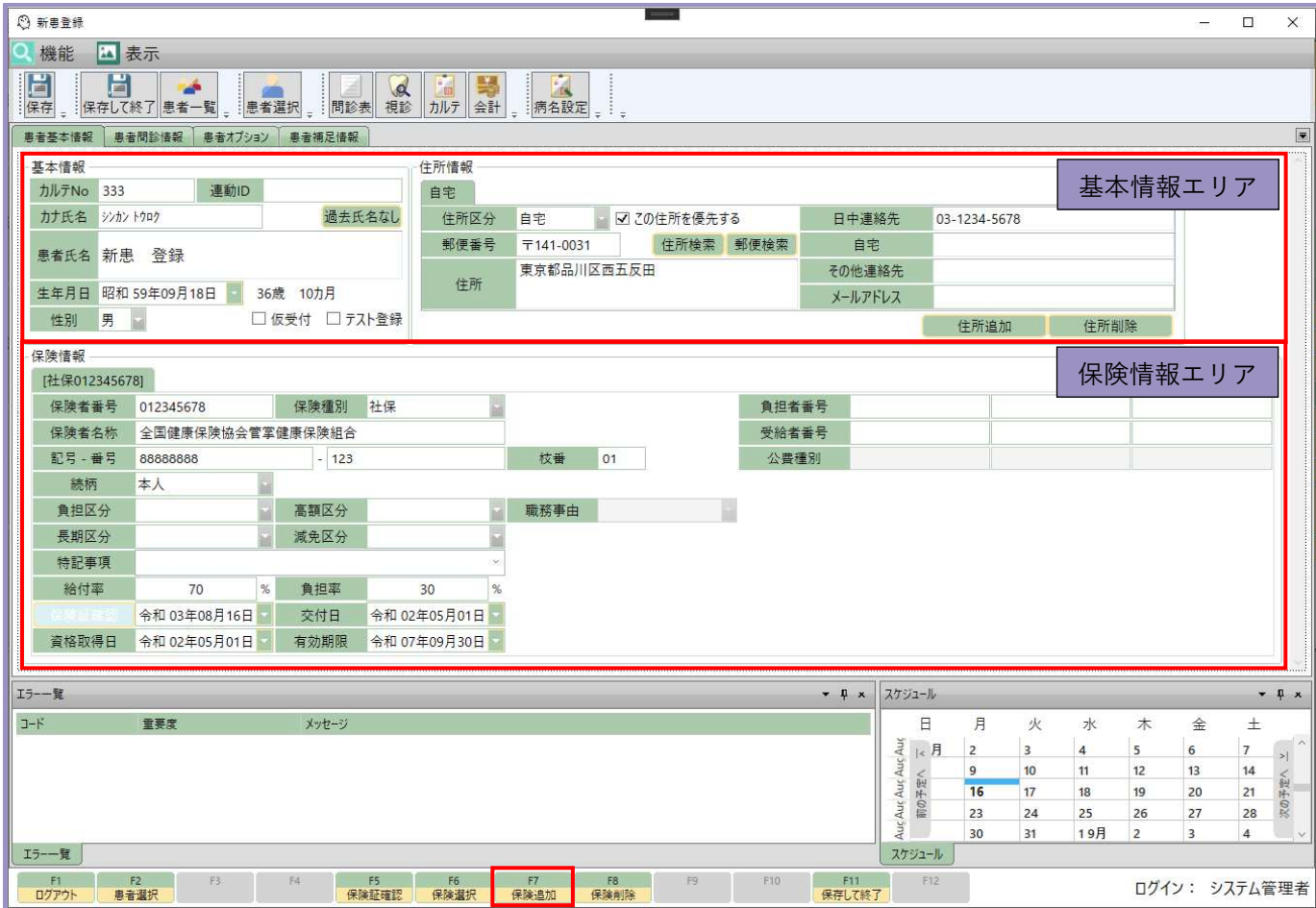

### 基本情報 基本情報を⼊⼒する

画面上部は患者基本情報を入力するエリアです。 患者氏名⇒カナ氏名⇒生年月日⇒性別⇒郵便番号⇒住所⇒日中連絡先の順に、 エンターキーを押すことで入力しながら次の項目へ進むことが出来ます。 <mark>基本情報を入力する</mark><br>画面上部は患者基本情報を<br><sub>患者氏名⇒カナ氏名⇒生年<br>エンターキーを押すことで<br><mark>保険情報を入力する</mark></sub>

画面下部は患者保険情報を入力するエリアです。 画面左側に主保険、画面右側に公費を入力します。 保険情報を追加したい場合は、「 保険情報を追加したい場合は、「F7 7 保険追加」ボタンを押してください。 保険情報内に新しい保険 保険情報内に新しい保険のタブを追加する事が出来ます。 タブを追加する事が出来ます。

#### 主保険を入力する

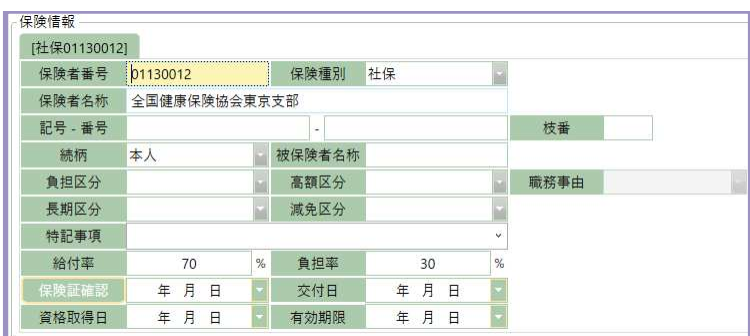

保険者番号を入力し、エンターキーを押すと保険情報が表示されます。 記号、番号、枝番、続柄、被保険者氏名を入力してください。 「F5 保険証確認」ボタンを押すと、保険証確認日に本日の日付が設定されます。

公費を入力する

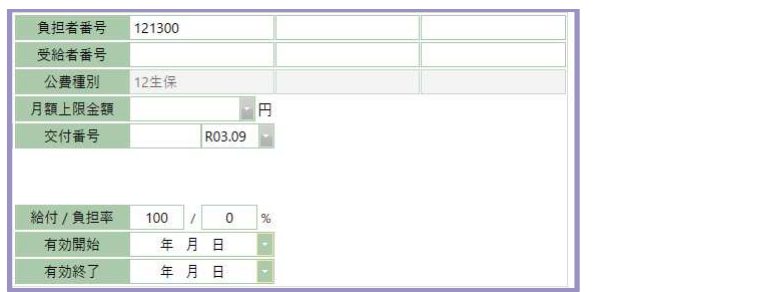

負担者番号、受給者番号、有効開始日、有効終了日を入力してください。

#### 保険証忘れ、⾃費診療 保険証忘れ、⾃費診療の場合

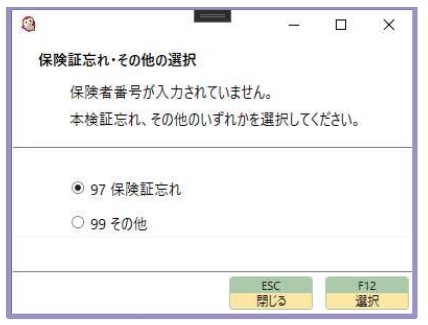

主保険の保険者番号に何も入力せずにエンターキーを押すと、 保険証忘れ、その他を選択する画面が表示されます。 保険証忘れの場合は「 保険証忘れの場合は「9 97 保険証忘れ」を選択し、 自費診療等の場合は「 自費診療等の場合は「9 99 その他」を選択してください。

### 基本情報 基本情報、保険情報 、保険情報の編集

患者情報画面では基本情報・保険情報の確認、編集が出来ます。 患者情報画面では基本情報・保険情報の確認、編集が出来ます。<br>登録内容を修正し、「保存」ボタン、「F11 保存して終了」ボタンを押してください。 閲覧だけの場合は、「機能」ボタンから「保存せず終了」を選択してください。

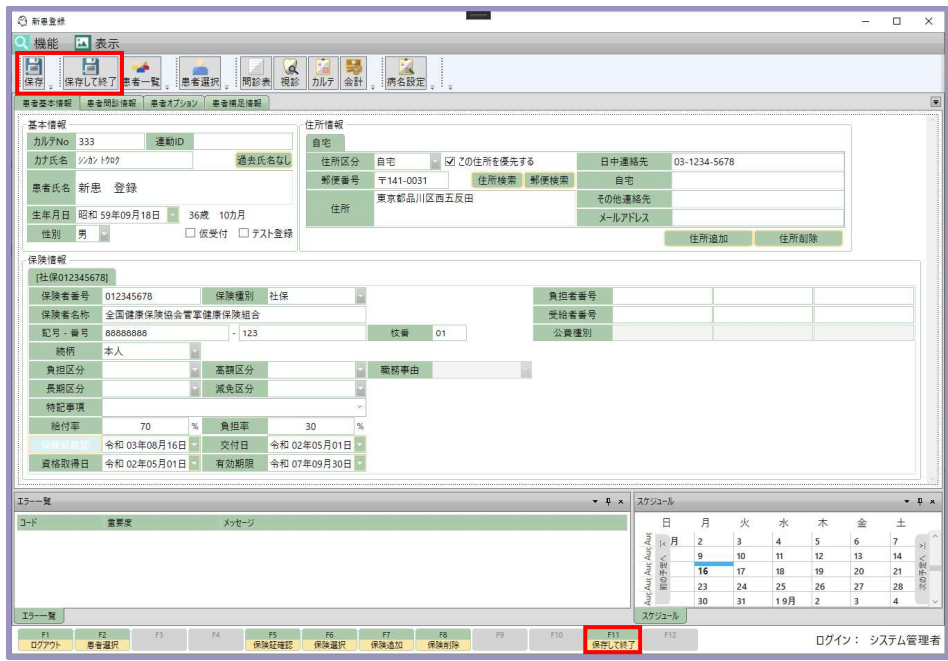

### 問診情報

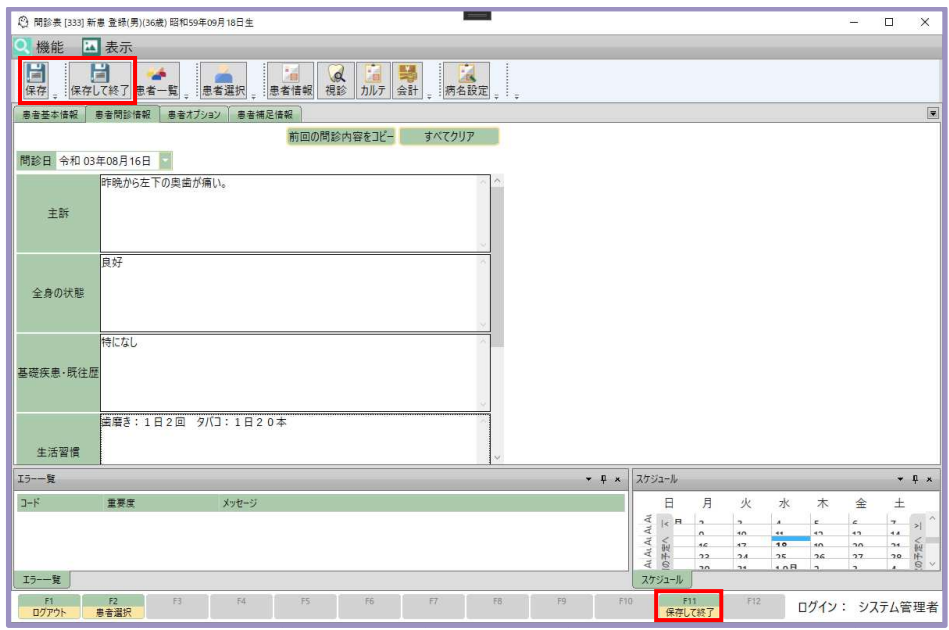

問診表の内容を入力します。

入力が終わりましたら「保存」ボタン、「F11 保存して終了」ボタンを押してください。<br>入力した内容は、カルテ画面、サブカルテに表示されます。<br><mark>問診内容を入力する</mark> 入力した内容は、カルテ画面、サブカルテに表示されます。

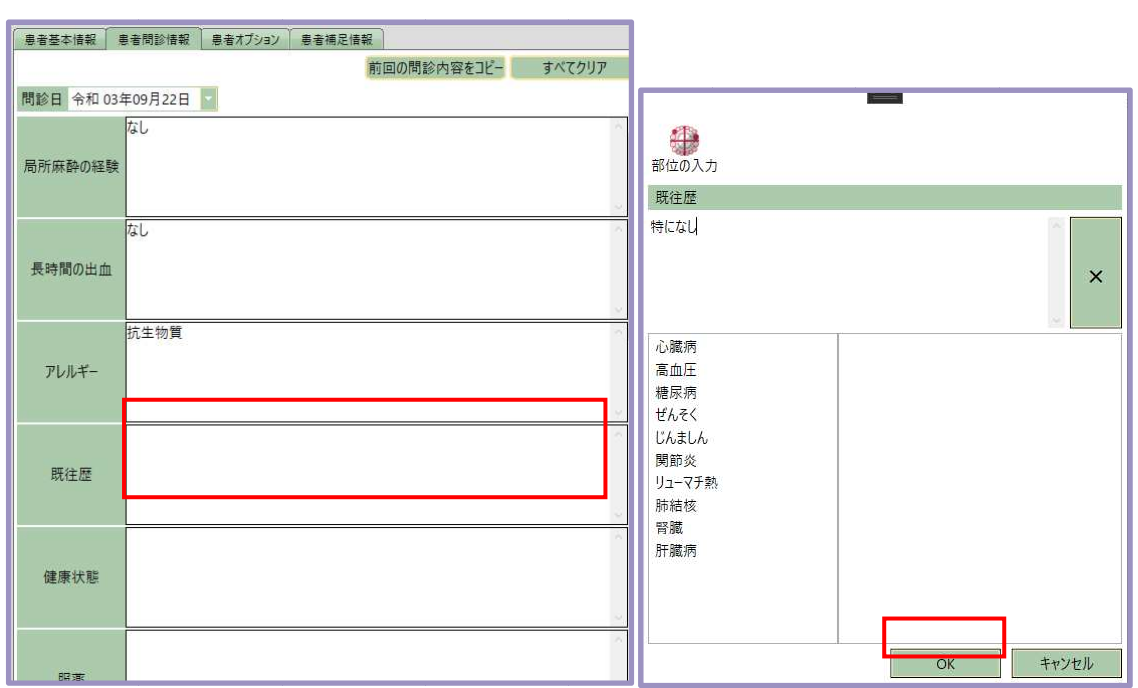

### <mark>問診内容を入力する</mark>

設問横の入力欄をクリックすると回答入力画面が表示されます。

画面下部のリストから選択、もしくはフリー入力で回答を入力し、「 OK」ボタンを押してください。

### 患者一覧画面

#### **TODO:** 患者一覧レイアウト変更作業中

| ◎ 患者一覧     |                 |                        |                                             |                                      |            |                       |          |                             |             |               | □  | $\times$ |
|------------|-----------------|------------------------|---------------------------------------------|--------------------------------------|------------|-----------------------|----------|-----------------------------|-------------|---------------|----|----------|
| 機能         | ■表示             |                        |                                             |                                      |            |                       |          |                             |             |               |    |          |
| ×<br>業務終了  | 第 新患登録          | 圖<br>■ 患者情報 問診表        | 퇡<br><b>Fig</b><br>$\alpha$<br>視診<br>カルテ 会計 | <b>in</b><br>印刷<br>$\pm$ $\pm$<br>œ. |            |                       |          |                             |             |               |    |          |
| 患者一覧       |                 |                        |                                             |                                      |            |                       |          |                             |             |               |    | $\Box$   |
| 患者検索       |                 | 患者一覧から削除               | 更新                                          |                                      |            |                       |          |                             |             |               |    |          |
| カルテ番号      | 患者氏名            | 年齢                     | 患者の状況                                       | 来院経過                                 | 于人日栏       | 患者メモ                  | 担当医      | 担当衛生士                       | チェア         | 保険証確認         | 予約 |          |
| 10647      | O×ふたば           | 3歳7ヶ月                  | 治療待ち(2331時間43分)2331時間43分(16:14)             |                                      |            |                       | 指定なし     | 指定なし                        |             | 保険証確認日:5月11日  |    |          |
| 15762      | O×心春            | 9歳6ヶ月                  | 治療待ち(2332時間43分)2332時間43分〔15:15〕             |                                      |            |                       | 指定なし     | 指定なし                        |             | 保険証確認日:5月11日  |    |          |
| 10346      | Ox 252          | 47歳9ヶ月                 | 治療待ち[2360時間8分] 2360時間8分[11:49]              |                                      |            |                       | 指定なし     | 指定なし                        |             | 保険証確認日:5月10日  |    |          |
| 99999901   | テスト患者 小児 0歳3ヶ月  |                        | 治療待ち〔2333時間36分〕2590時間50分〔21:8〕              |                                      |            |                       | 指定なし     | 指定なし                        |             | 保険証確認日: 8月16日 |    |          |
| 15129      | O×彰真            | 10歳10ヶ月                | 治療待ち〔2313時間27分〕2313時間27分〔10:30〕             |                                      |            |                       | 指定なし     | 指定なし                        |             | 保険証確認日:5月12日  |    |          |
| 15447      | O×辰幸            | 9歳0ヶ月                  | 治療待ち[2309時間38分] 2309時間38分[14:19]            |                                      |            |                       | 指定なし     | 指定なし                        |             | 保障証確認日:5月12日  |    |          |
| 15728      | O× 愛美           | 11歳6ヶ月                 | 治療待ち(2309時間36分)2309時間36分(14:21)             |                                      |            |                       | 指定なし     | 指定なし                        |             | 保険証確認日:5月12日  |    |          |
| 15755      | O×真菜            | 12歳10ヶ月                | 治療待ち〔2309時間27分〕2309時間27分〔14:30〕             |                                      |            |                       | 指定なし     | 指定なし                        |             | 保険証確認日:5月12日  |    |          |
| 15374      | O×菫             | 4歳9ヶ月                  | 治療待ち(2311時間34分) 2311時間34分(12:24)            |                                      |            |                       | 指定なし     | 指定なし                        |             | 保険証確認日: 5月12日 |    |          |
| 10717      | Ox 美織           | 14歳7ヶ月                 | 治療待ち(2310時間4分) 2310時間4分(13:54)              |                                      |            |                       | 指定なし     | 指定なし                        |             | 保険証確認日:5月12日  |    |          |
| 15462      | O×千尋            | 11歳6ヶ月                 | 治療待ち「2309時間40分」2309時間40分「14:17」             |                                      |            |                       | 指定なし     | 指定なし                        |             | 保険証確認日:5月12日  |    |          |
| 15875      | O×夢葉            | 7歳11ヶ月                 | 治療待ち(2284時間55分)2284時間55分(15:3)              |                                      |            |                       | 指定なし     | 指定なし                        |             |               |    |          |
| 15875      | カルテ番号 重複 7歳11ヶ月 |                        | 治療待ち(2284時間50分)2284時間50分〔15:7〕              |                                      |            |                       | 指定なし     | 指定なし                        |             |               |    |          |
| 99999902   | テスト太郎           | 12歳7ヶ月                 | 治療待ち[2264時間26分] 2264時間26分[11:32]            |                                      |            |                       | 指定なし     | 指定なし                        |             | 保険証確認日:5月14日  |    |          |
| 17776      | O×桃慧            | 6歳11ヶ月                 | 治療待ち〔2187時間11分〕2187時間11分〔16:46〕             |                                      |            |                       | 指定なし     | 指定なし                        |             | 保険証確認日: 5月17日 |    |          |
| 16113      | O× 碧衣           | 11歳10ヶ月                | 治療待ち(2186時間27分)2186時間27分(17:30)             |                                      |            |                       | 指定なし     | 指定なし                        |             | 保険証確認日:5月17日  |    |          |
| 13179      | O×恵美            | 7歳5ヶ月                  | 治療待ち[2169時間31分] 2169時間31分[10:27]            |                                      |            |                       | 指定なし     | 指定なし                        |             | 保険証確認日:5月18日  |    |          |
| 12597      | O×紀明            | 7歳4ヶ月                  | 治療待ち[2192時間8分] 2192時間8分〔11:49〕              |                                      |            |                       | 指定なし     | 指定なし                        |             | 保険証確認日:5月18日  |    |          |
| 16516      | O×直輝            | 4歳3ヶ月                  | 治療待ち[2166時間35分] 2166時間35分〔13:23〕            |                                      |            |                       | 指定なし     | 指定なし                        |             | 保険証確認日:5月18日  |    |          |
| スケジュール     |                 |                        |                                             |                                      |            |                       |          |                             |             |               |    |          |
| ESC<br>閉じる | FT              | F <sub>2</sub><br>患者選択 | FA<br>F <sub>3</sub><br>印刷<br>保障証確認         | F <sub>5</sub><br>F6<br>新事登録<br>申し送り | F7<br>串者情報 | F <sub>8</sub><br>カルテ | P9<br>会計 | F10<br>E11<br>アポイント<br>栗務終了 | F12<br>患者X王 | ログイン: システム管理者 |    |          |

患者一覧から対象となる患者を選択し、 患者一覧から対象となる患者を選択し、項目列をダブルクリックする事で 次の操作を行えます。

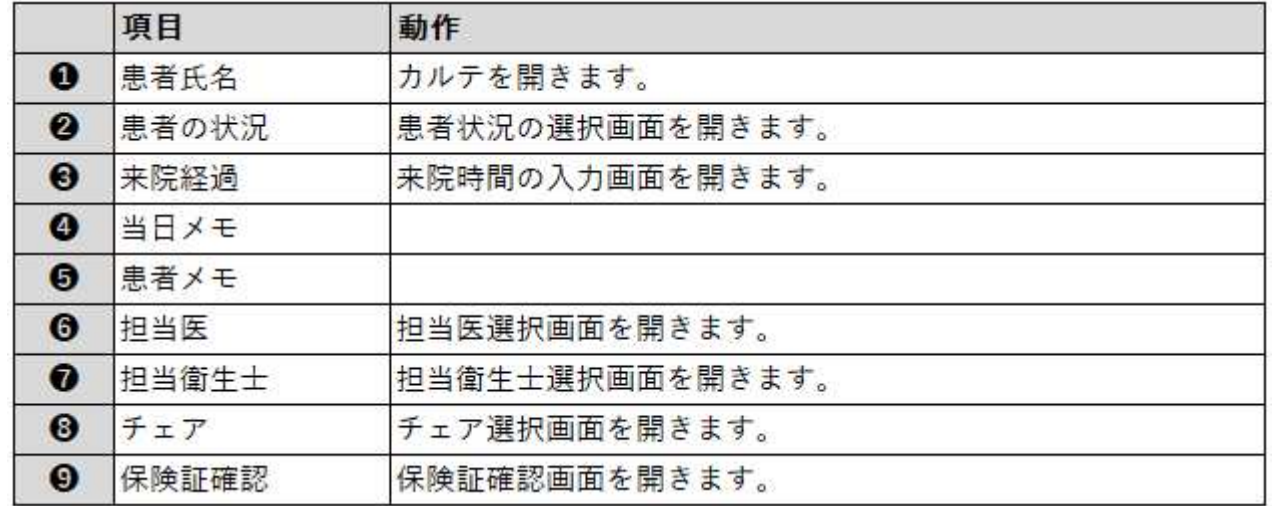

#### 患者を検索 し、一覧に追加する

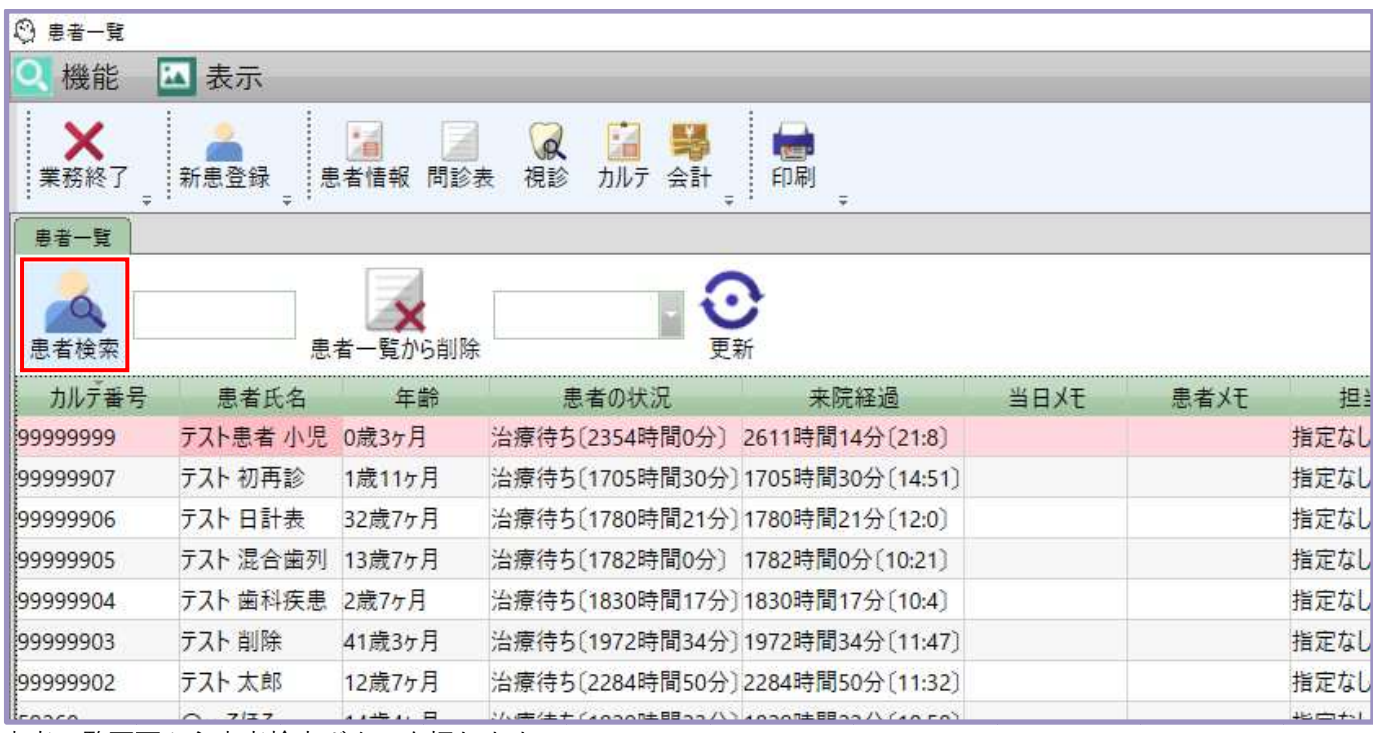

患者一覧画面から 患者一覧画面から患者検索ボタンを押します。

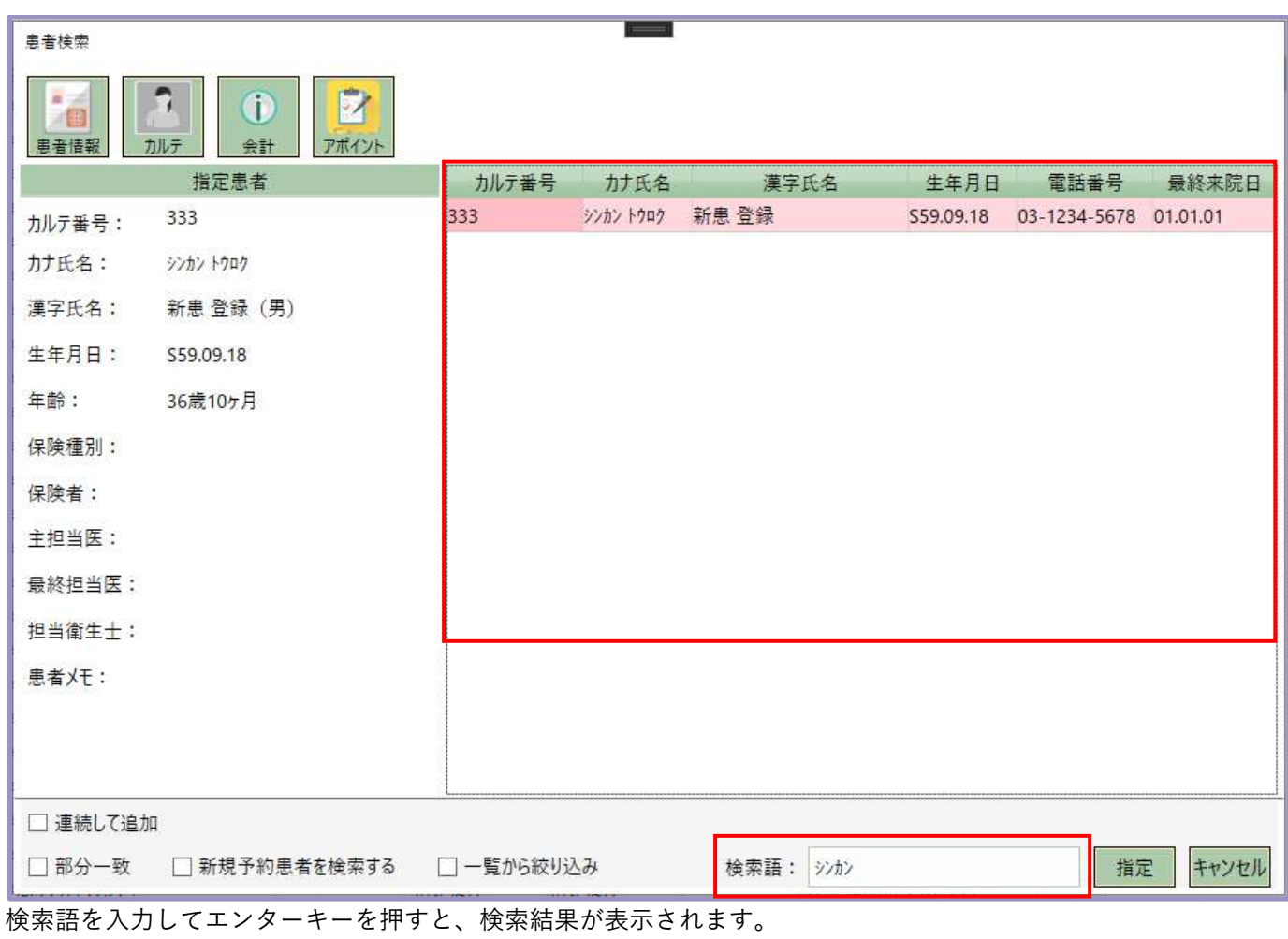

患者は「カルテ番号」「患者氏名」「生年月日」から検索する事が出来ます。

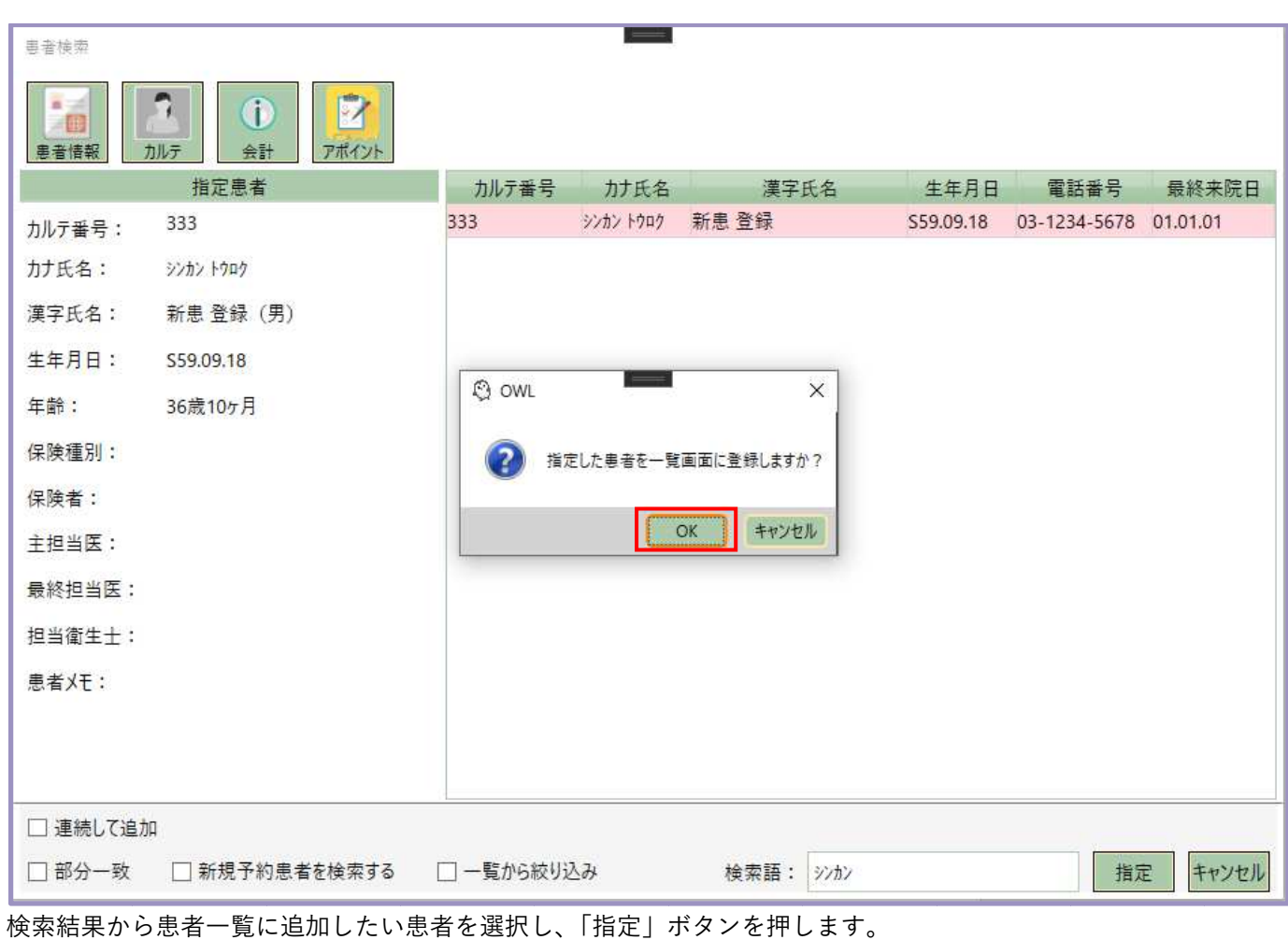

確認画面が表示されますので、 「OK 」を選択します。

| ◎ 患者一覧    |         |                  |                                  |          |      |      |      |
|-----------|---------|------------------|----------------------------------|----------|------|------|------|
| 機能        | 表示<br>쯰 |                  |                                  |          |      |      |      |
| ×<br>業務終了 | 新患登録    | 福<br>問診表<br>患者情報 | $\alpha$<br>視診<br>カルテ<br>会計      | ای<br>印刷 |      |      |      |
| 患者一覧      |         |                  |                                  |          |      |      |      |
|           |         |                  | o,                               |          |      |      |      |
| 患者検索      |         | 患者一覧から削除         | 更新                               |          |      |      |      |
|           |         |                  |                                  |          |      |      |      |
| カルテ番号     | 患者氏名    | 年齢               | 患者の状況                            | 来院経過     | 当日火王 | 患者メモ | 担    |
| 333       | 新患 登録   | 36歳10ヶ月          |                                  |          |      |      | 指定なし |
|           |         |                  |                                  |          |      |      | 指定なし |
| 33194     | O×杏莉    | 13歳8ヶ月           | 治療待ち〔1947時間35分〕1947時間35分〔12:47〕  |          |      |      |      |
| 33189     | O×綾佳    | 9歳7ヶ月            | 治療待ち(1947時間46分) 1947時間46分〔12:36〕 |          |      |      | 指定なし |
| 33147     | ○×一陽    | 4歳8ヶ月            | 治療待ち(1947時間54分)1947時間54分(12:28)  |          |      |      | 指定なし |
| 32891     | O×百合子   | 13歳3ヶ月           | 治療待ち(1948時間0分) 1948時間0分(12:21)   |          |      |      | 指定なし |
| 32265     | ○×心晴    | 5歳9ヶ月            | 治療待ち〔1948時間9分〕 1948時間9分〔12:12〕   |          |      |      | 指定なし |

#### 患者を一覧から削除する

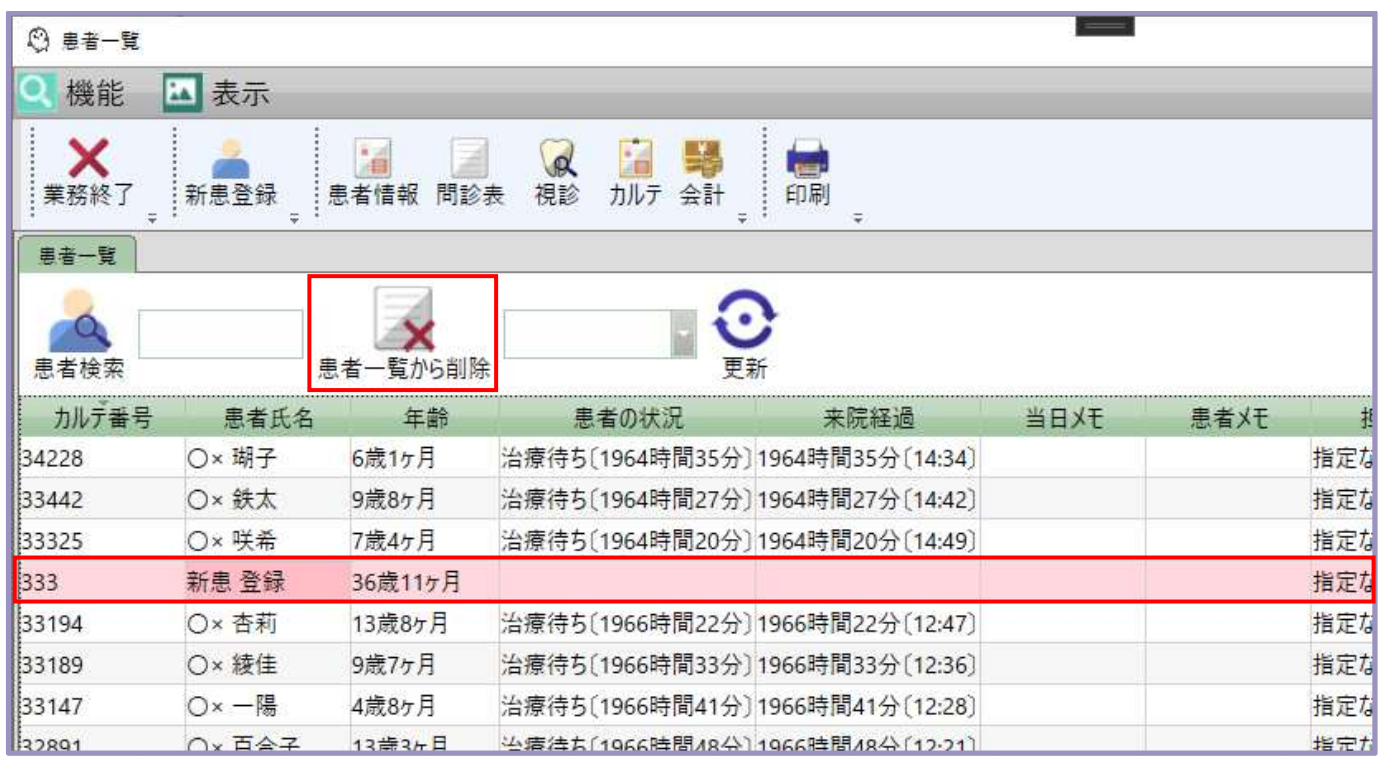

患者一覧画面から削除したい患者を選択し、「患者一覧から削除」ボタンを押します。

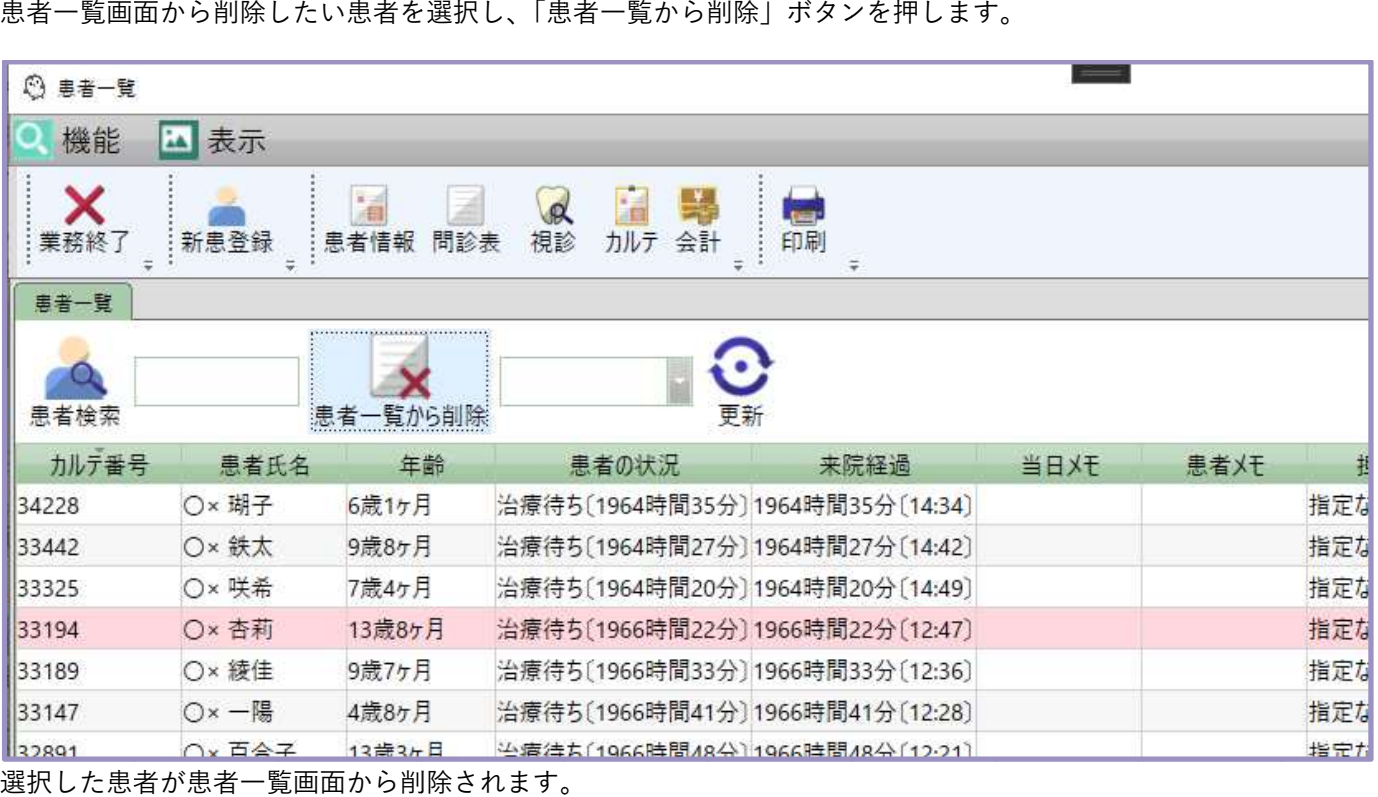

選択した患者が患者一覧画面から削除されます。

再度患者一覧に追加したい場合は、「 2.5.1 患者を検索し、一覧に追加する」の手順を 行ってください。

# カルテ入力

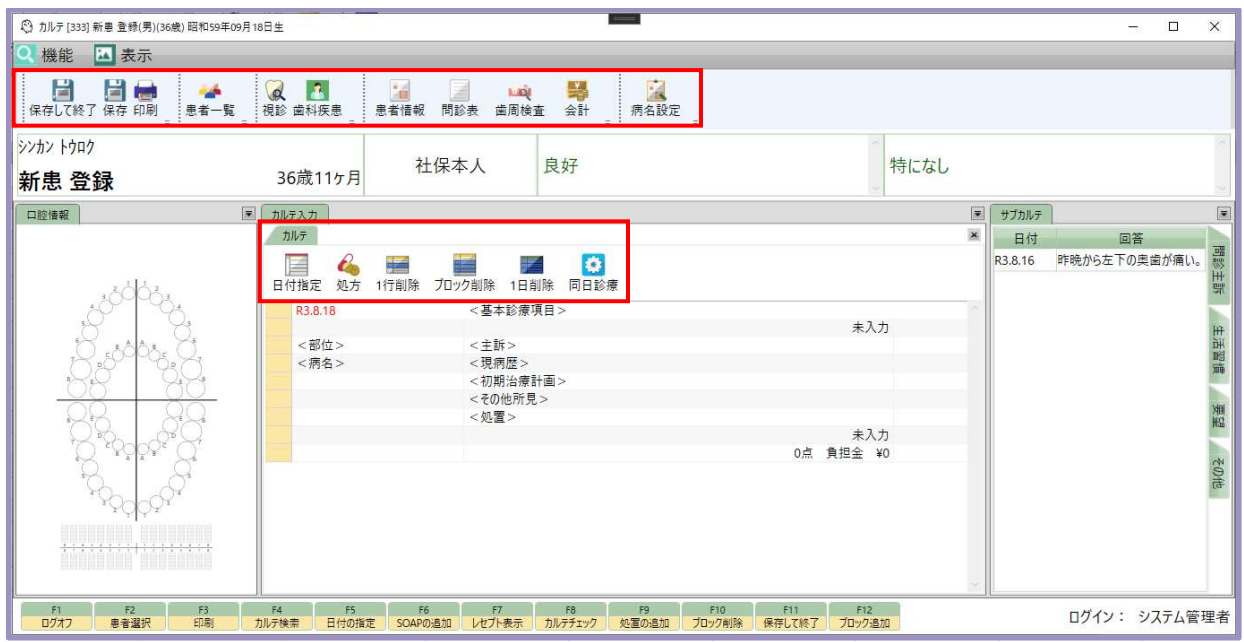

#### ◆カルテ画面メニュー

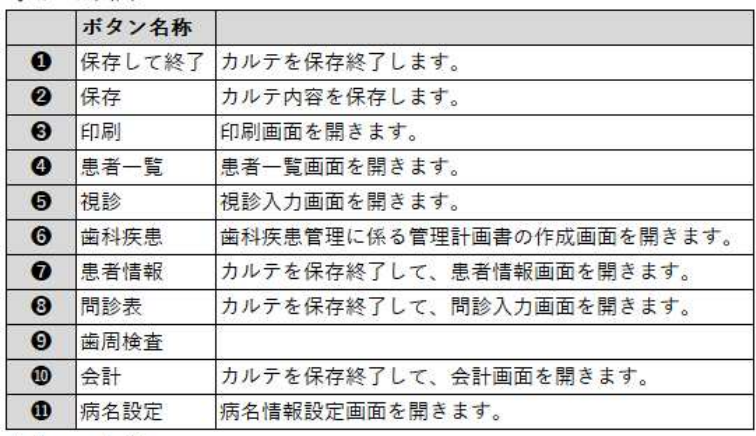

◆カルテタブ内メニュー

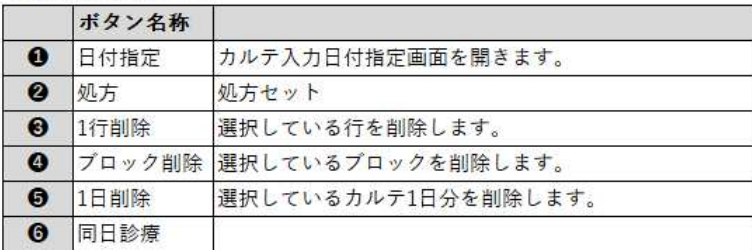

※ 画面右上の 「×」ボタン 「×」ボタンでカルテ を閉じると、編集中の内容は保存されます。 編集中の内容は保存されます。

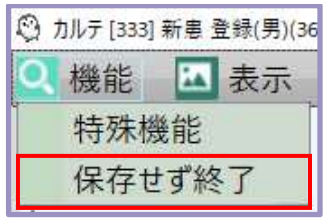

編集中の内容を破棄してカルテ画面を終了したい場合は、 左上の「機能」ボタンから「保存せず終了」をクリックしてください。

### 日付を指定する

カルテ入力を行う日付を指定します。

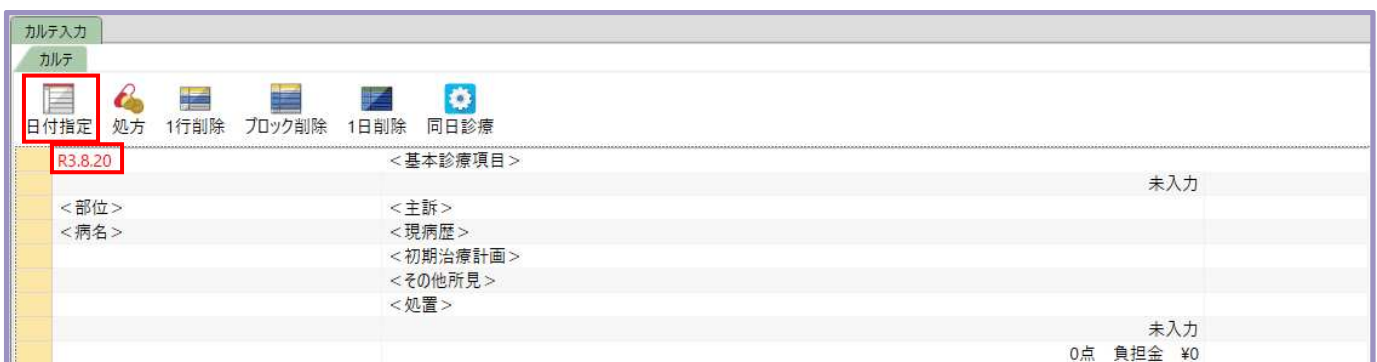

当日分のカルテは常に表示されます。

当日以外のカルテを記載したい場合は「日付指定」ボタンを押します。

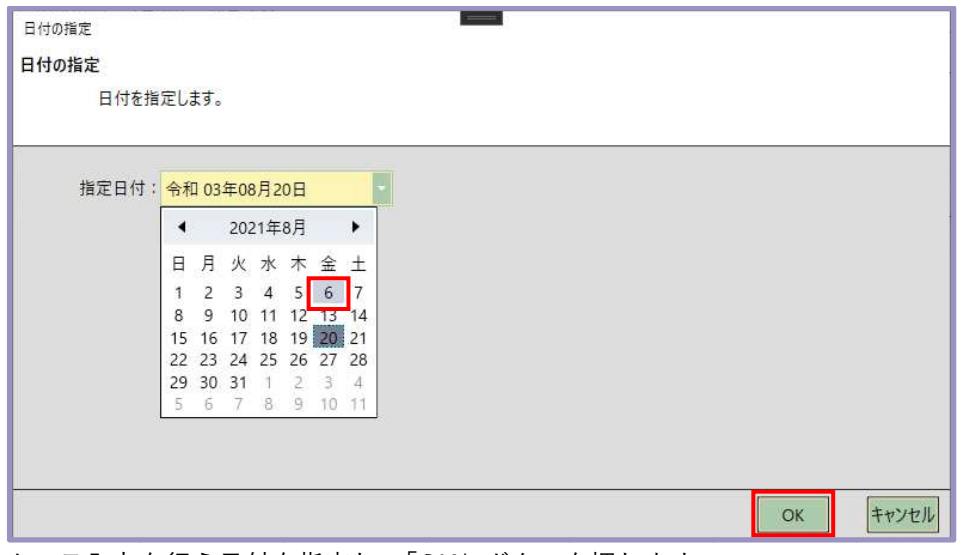

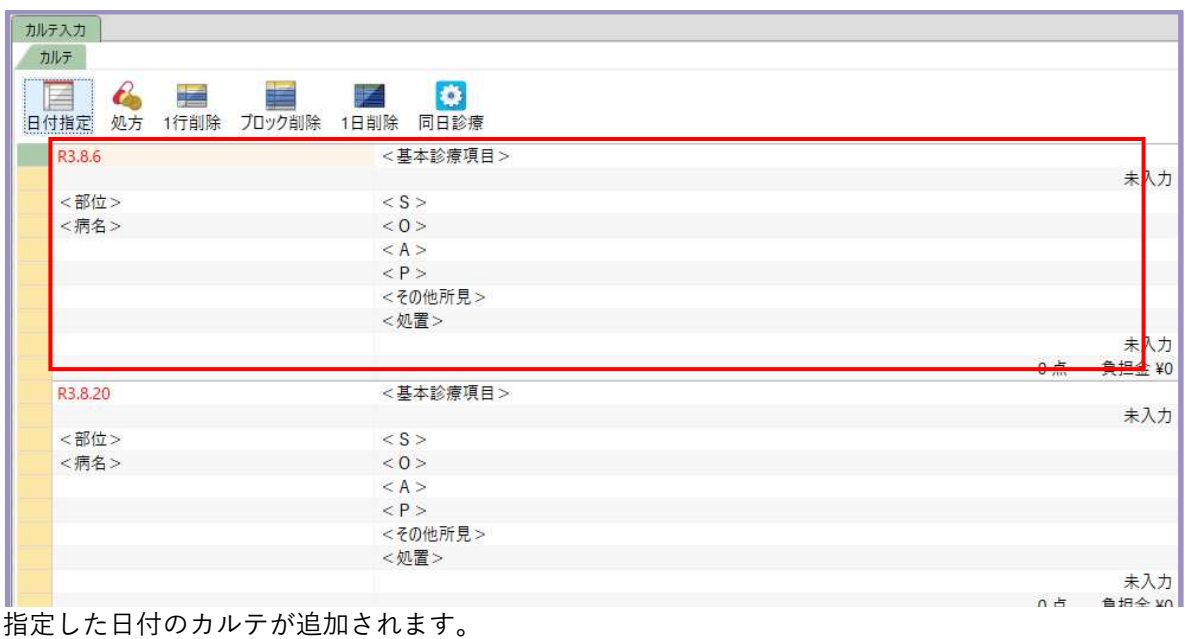

カルテ入力を行う日付を指定し、「 OK 」ボタンを押します。

### 視診

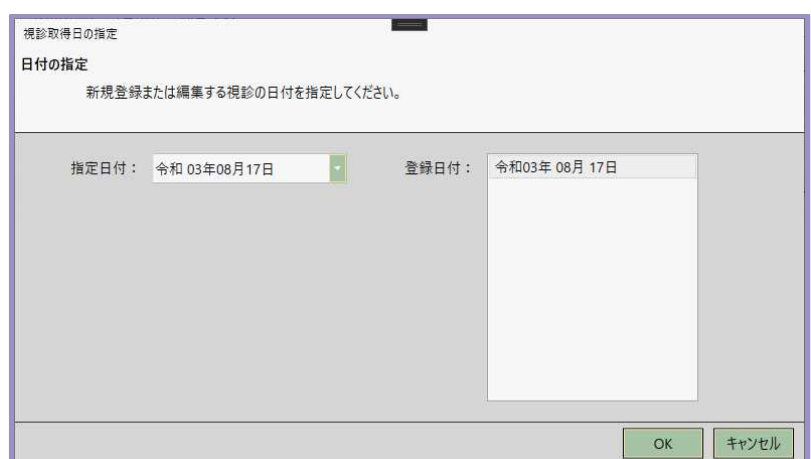

視診登録する日付を指定します。 過去に登録した に登録した視診を編集する場合は、 視診を編集する場合は、日付の指定を行ったら「 OK」ボタンを押します。

### 視診を入力する

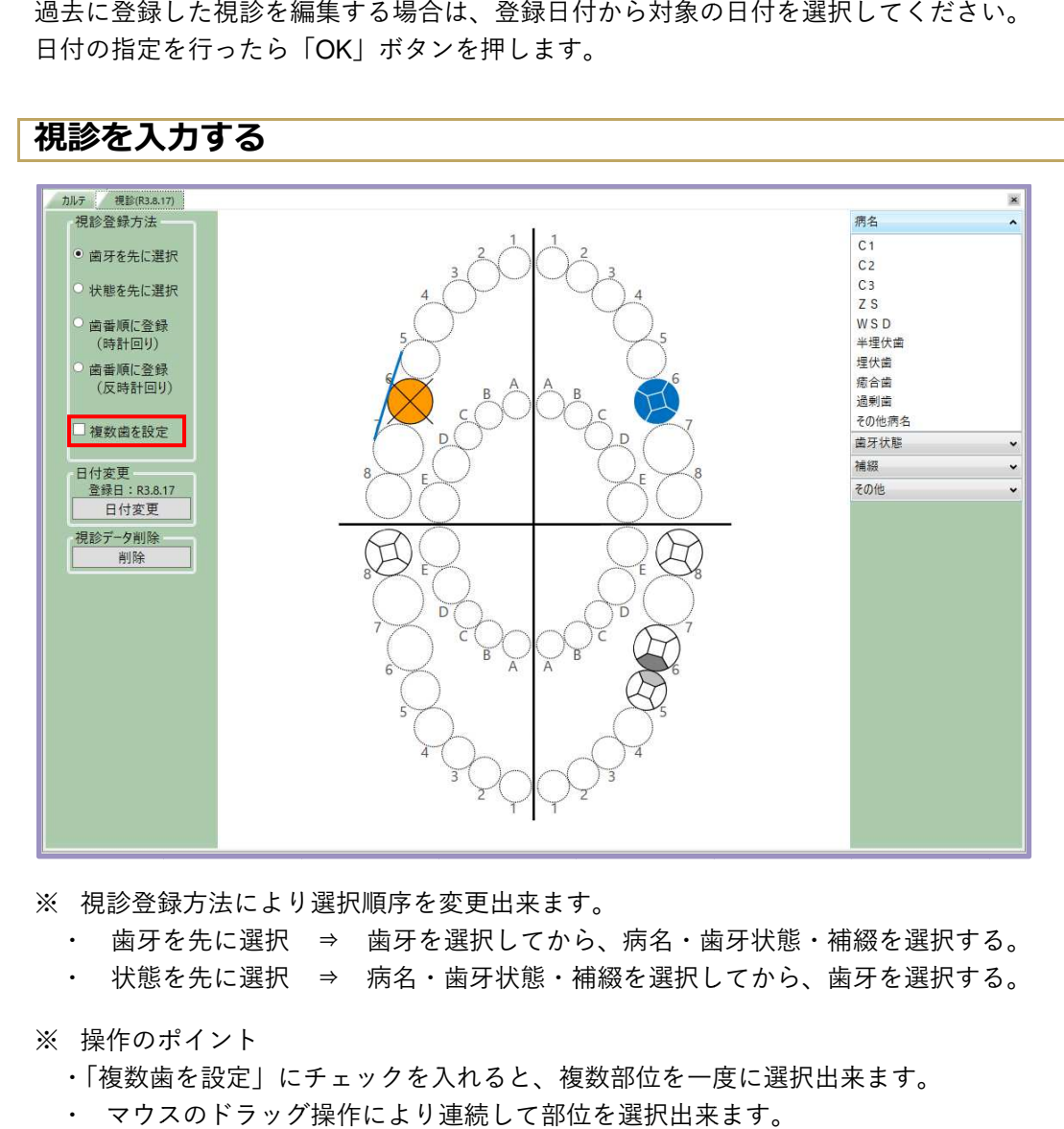

- ※ 視診登録方法により選択順序を変更出来ます。
	- ・ 歯牙を選択 ⇒ 歯牙を選択してから、病名・歯牙状態・補綴を選択する。
	- ・ 状態を先に選択 ⇒ 病名・歯牙状態・補綴を選択してから、歯牙を選択する。
- ※ 操作のポイント
	- ・「複数歯を設定」にチェックを入れると、複数部位を一度に選択出来ます。
	- ・ マウスのドラッグ操作により連続し マウスのドラッグ操作により連続して部位を選択出来ます。

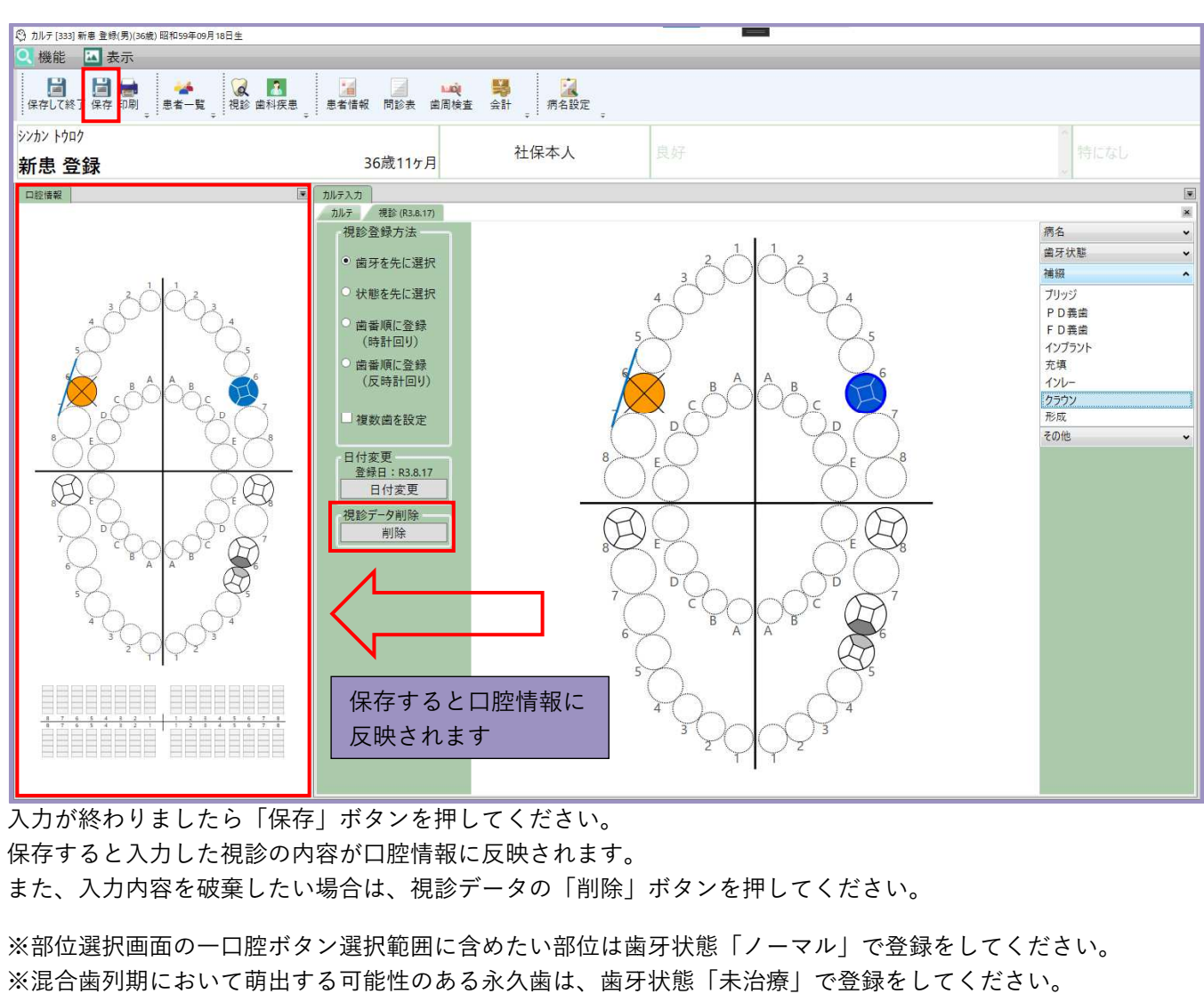

入力が終わりましたら 入力が終わりましたら「保存」ボタンを押してください。 入力が終わりましたら「保存」ボタンを押してください。<br>保存すると入力した視診の内容が口腔情報に反映されます。 また、入力内容を破棄したい場合は、視診データの「削除」ボタンを押してください。

※部位選択画面の一口腔ボタン選択範囲に含めたい部位は ※混合歯列期において萌出する可能性のある永久歯は、歯牙状態「未治療」で登録をしてください。 保存すると入力した視診の内容が口腔情報に反映されます。<br>また、入力内容を破棄したい場合は、視診データの「削除」ボタンを押してください。<br>※部位選択画面の一口腔ボタン選択範囲に含めたい部位は歯牙状態「ノーマル」で登録をしてください。<br>※混合歯列期において萌出する可能性のある永久歯は、歯牙状態「未治療」で登録をしてください。

### 基本診療項目

初診料・再診料等の基本診療項目を入力します。

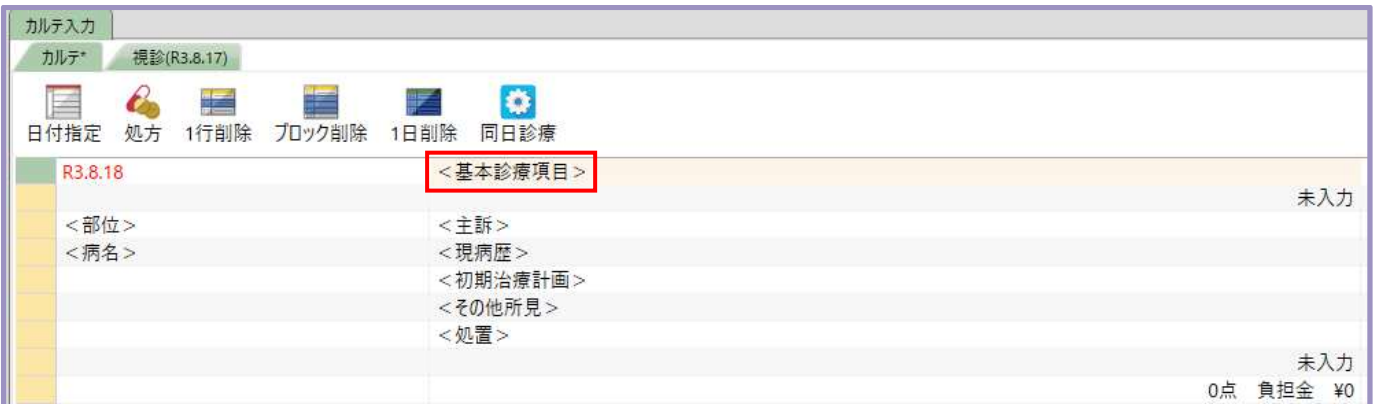

<基本診療項目>をクリックします。

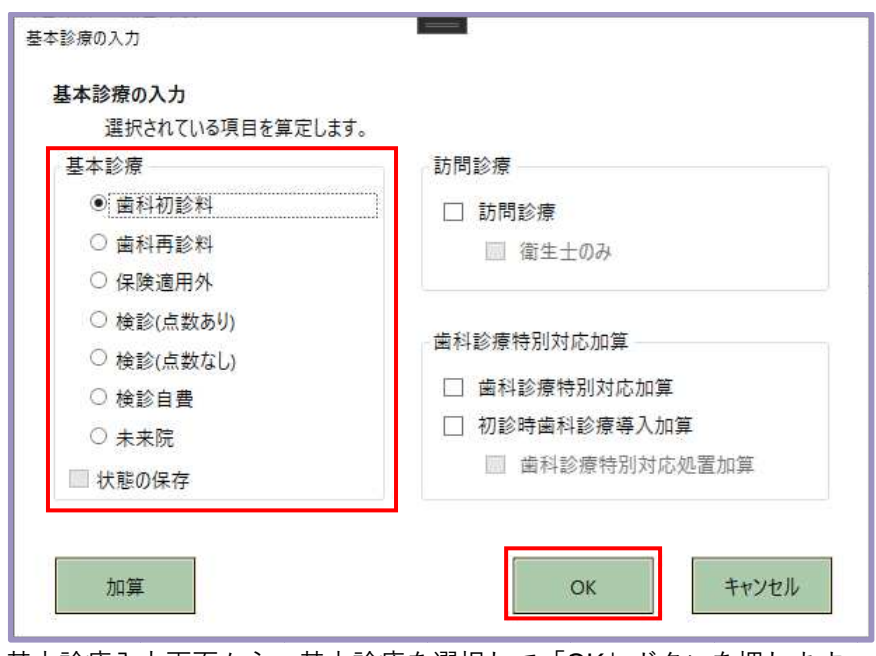

基本診療入力画面から、基本診療を選択して「 OK 」ボタンを押します。

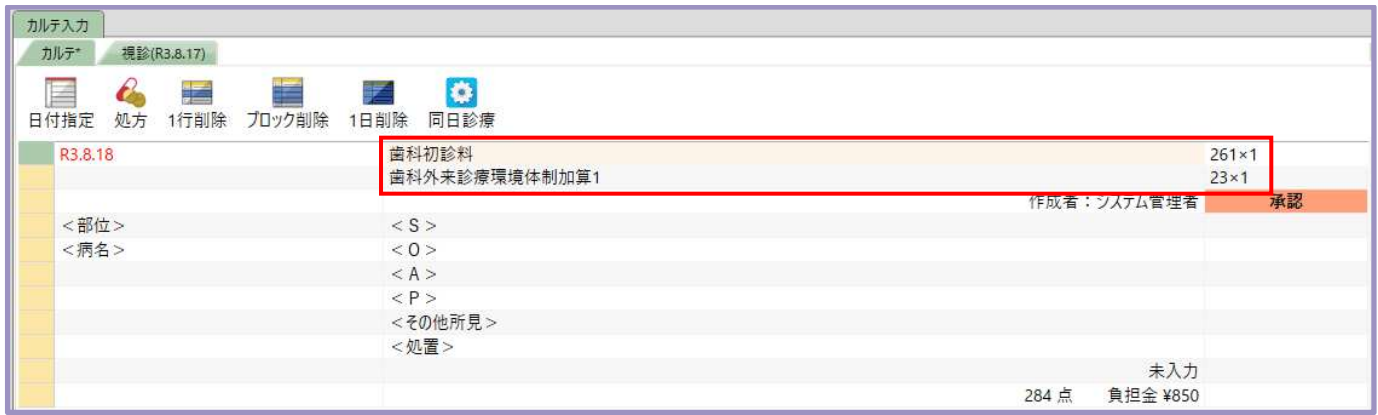

選択した基本診療と、施設基準情報や営業日情報から判断した適切な基本診療項目が入力されます。

#### 基本診療料 基本診療料の加算を算定する

基本診療項目に対する加算を入力します。

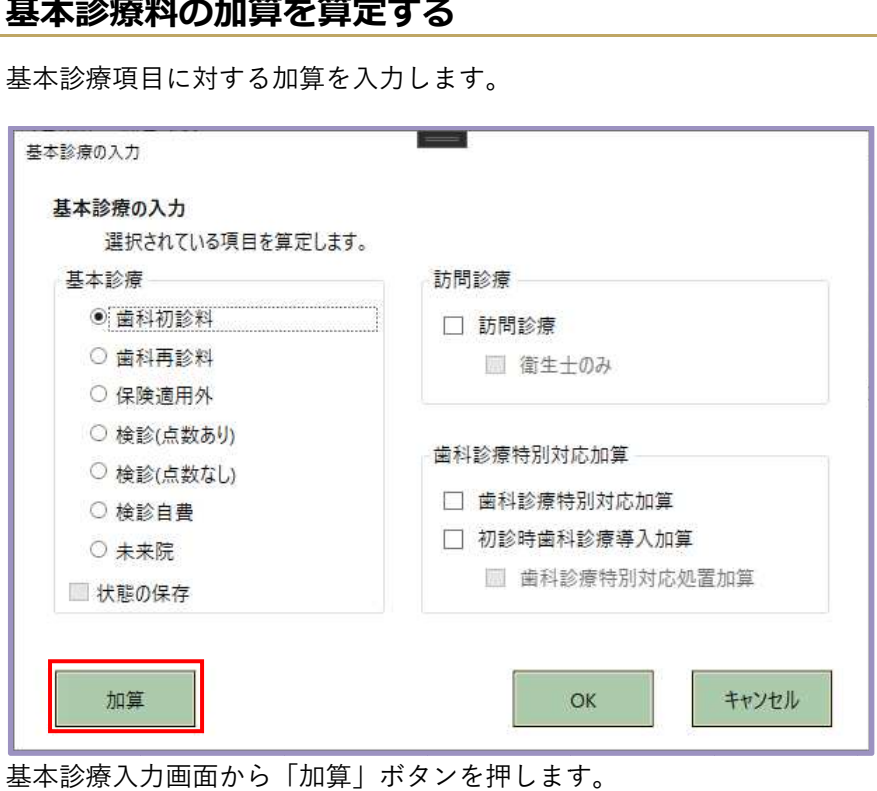

基本診療入力画面から「加算」ボタンを押します。

| 加算選択                                                                                                    |    |                |              |              |                         |                | $ \mu$ x     |
|----------------------------------------------------------------------------------------------------|----|----------------|--------------|--------------|-------------------------|----------------|--------------|
| $\mathbf{x}$<br>$\mathbf{E}$<br>$\begin{array}{c} \begin{array}{c} \text{if } \mathbf{r} \end{array} \end{array}$<br>$\checkmark$<br>:閉じる _ :前へ│次へ _ ▌完了 <mark>_</mark> :強制入力 _ |    |                |              |              |                         |                |              |
| (検索)                                                                                                    | 部位 | 項目             | 点数           | 数量           | 選択<br>単位                | 歯科外来等感染症対策実施加算 | $5 \times 1$ |
| 8000 基本診療料 加算                                                                                                    |    | □初診料 加算        | 5            |              | $\overline{\mathbf{v}}$ |                |              |
|                                                                                                    |    | 歯科外来診療環境体制加算1  | 23           |              | 0 一口腔口                  |                |              |
|                                                                                                    |    | 初診 時間外         | 85           |              | 0 一口腔                   |                |              |
|                                                                                                    |    | 初診 休日          | 250          |              | 0 一口腔                   |                |              |
|                                                                                                    |    | 初診 深夜          | 480          |              | 0 一口腔                   |                |              |
|                                                                                                    |    | 初診 歯科診療特別対応加算  | 175          |              | 0 一口腔 口                 |                |              |
|                                                                                                    |    | 初診 歯科診療導入      | 250          |              | 0 一口腔口                  |                |              |
|                                                                                                    |    | 歯科診療特別対応連携加算   | 100          |              | 0 一口腔口                  |                |              |
|                                                                                                    |    | 歯科診療特別対応地域支援加算 | 100          |              | 0 一口腔 □                 |                |              |
|                                                                                                    |    | 歯科外来等感染症対策実施加算 | 5            |              | 1 一口腔 図                 |                |              |
|                                                                                                    |    | ·再診料 加算        | $\mathbf{0}$ | $\mathbf{0}$ |                         |                |              |
|                                                                                                    |    |                |              |              |                         |                |              |
|                                                                                                    |    |                |              |              |                         |                |              |

加算選択画面から算定したい加算を選択し、「完了」ボタンを押します。

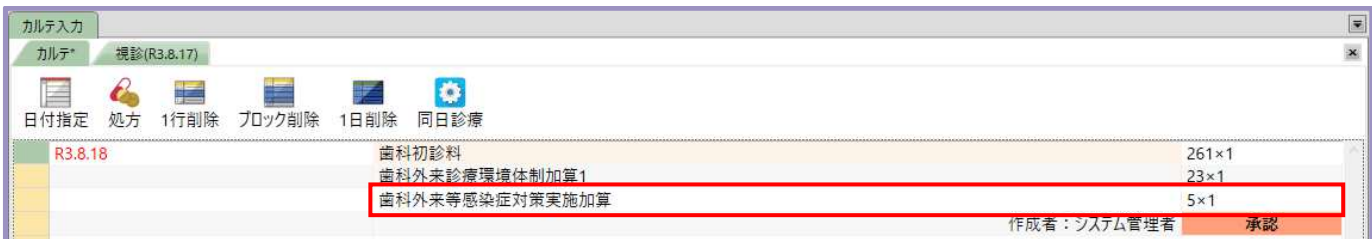

選択した加算が基本診療項目に追加されます。

所見

### 初診の場合(主訴、現病歴、初期治療計画を入力する)

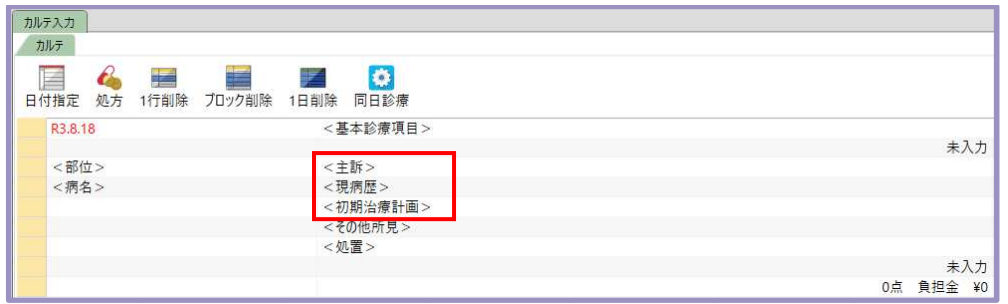

<主訴><現病歴><初期治療計画>をクリックします。

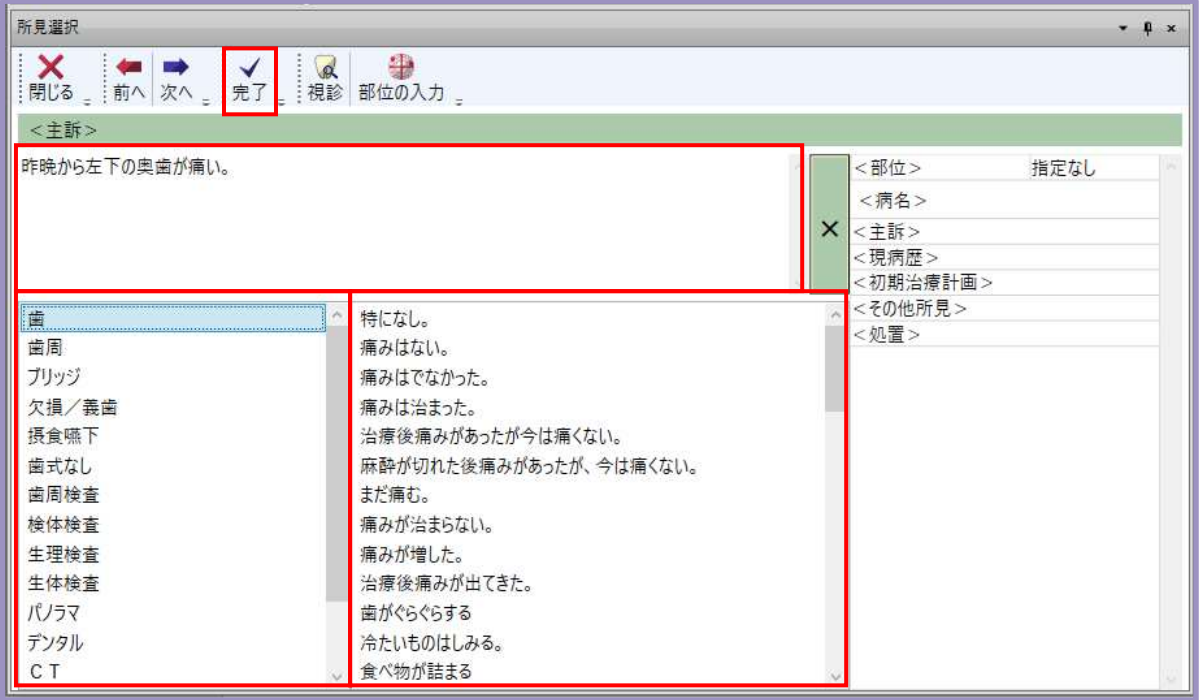

画面下部の分類から選択、もしくはフリー入力で 画面下部の分類から選択、もしくはフリー入力で所見内容を入力し、「完了」ボタンを押してください。

### <mark>再診の場合(SOAP を入力する)</mark>

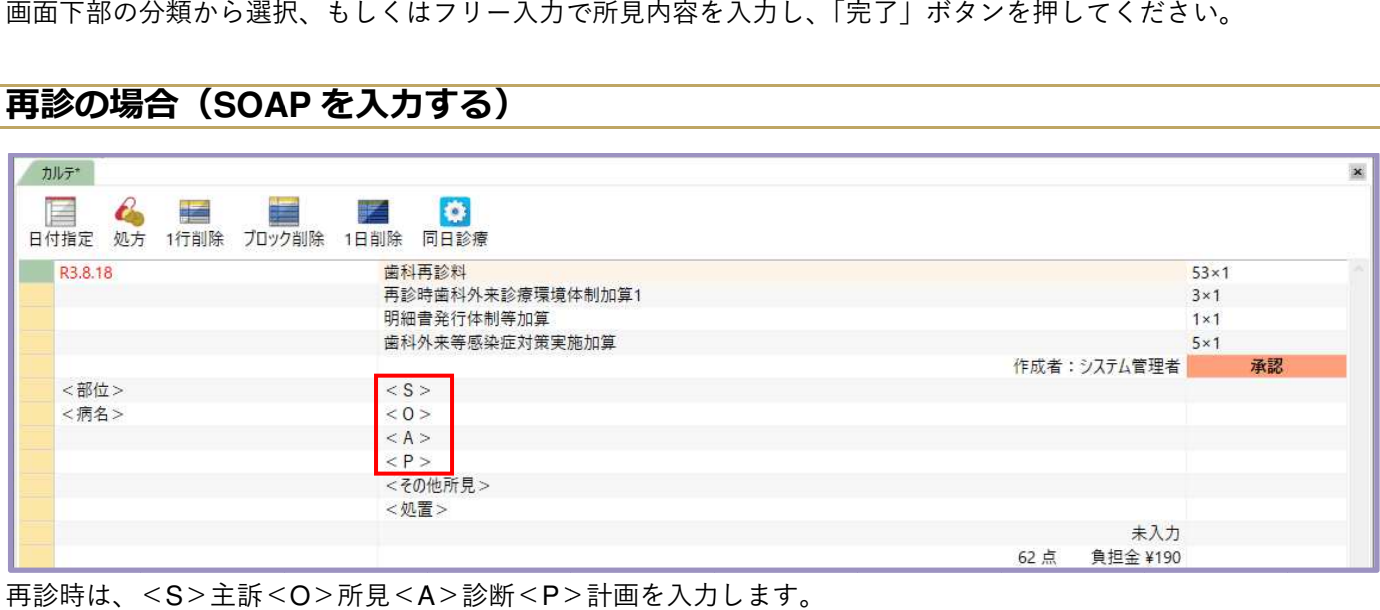

再診時は、<S>主訴<O>所見<A>診断<P>計画を入力し

### 処置入力

診療を行う部位、病名、処置を入力します。 部位、病名、処置を入力します。

#### 部位を選択 選択する

診療対象の部位、病名により部位選択の方法が異なります。

#### ⻭⽛モードで選択する

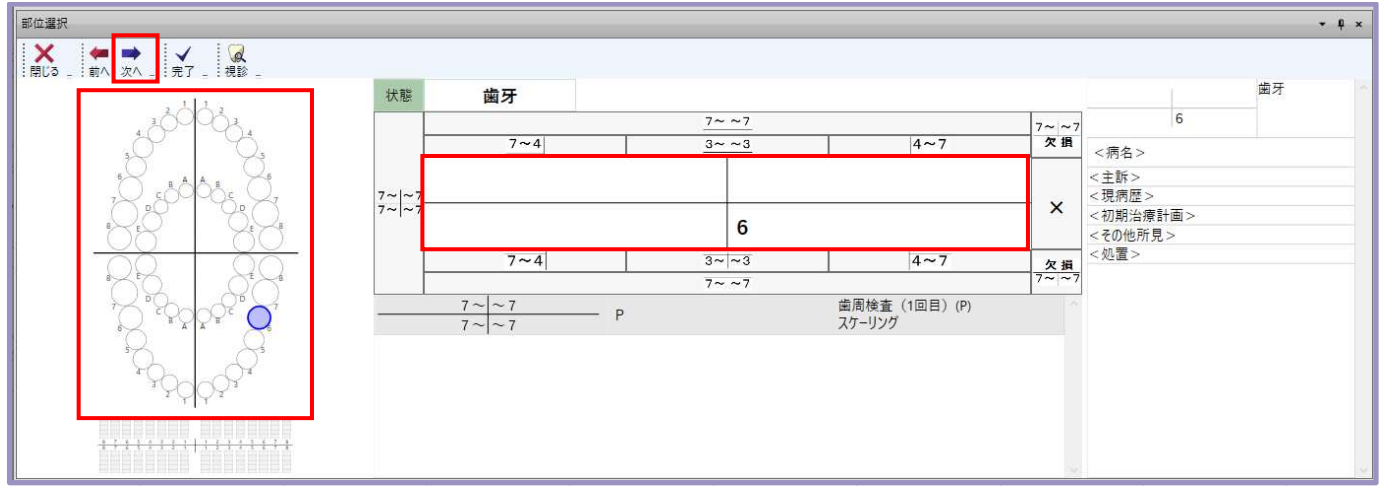

画面左の歯列弓から診療対象の歯牙をクリックします。 選択された部位を確認し、「次へ」ボタンを押すと病名選択へ移ります。

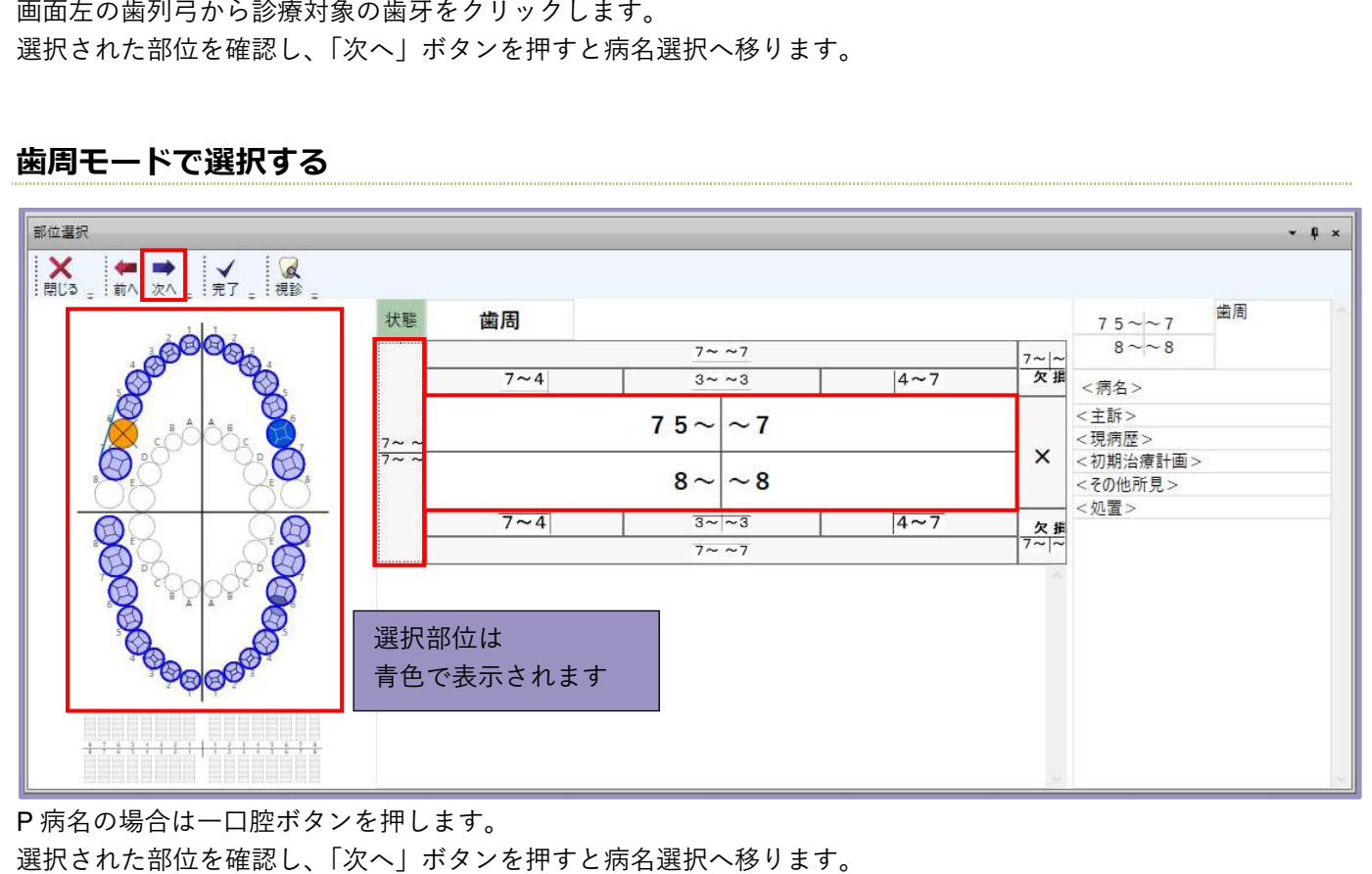

#### ⻭周モードで選択する

P 病名の場合は一口腔ボタンを 押します。

選択された部位を確認し、「次へ」ボタンを 選択された部位を確認し、「次へ」ボタンを押すと

選択された部位を確認し、「次へ」ボタンを押すと病名選択へ移ります。<br>※視診で「欠損」「抜歯予定」「インプラント」に指定した歯牙は一口腔に含まれません。

### 病名を選択 選択する

病名と修飾語を 病名と修飾語を入力します。 します。

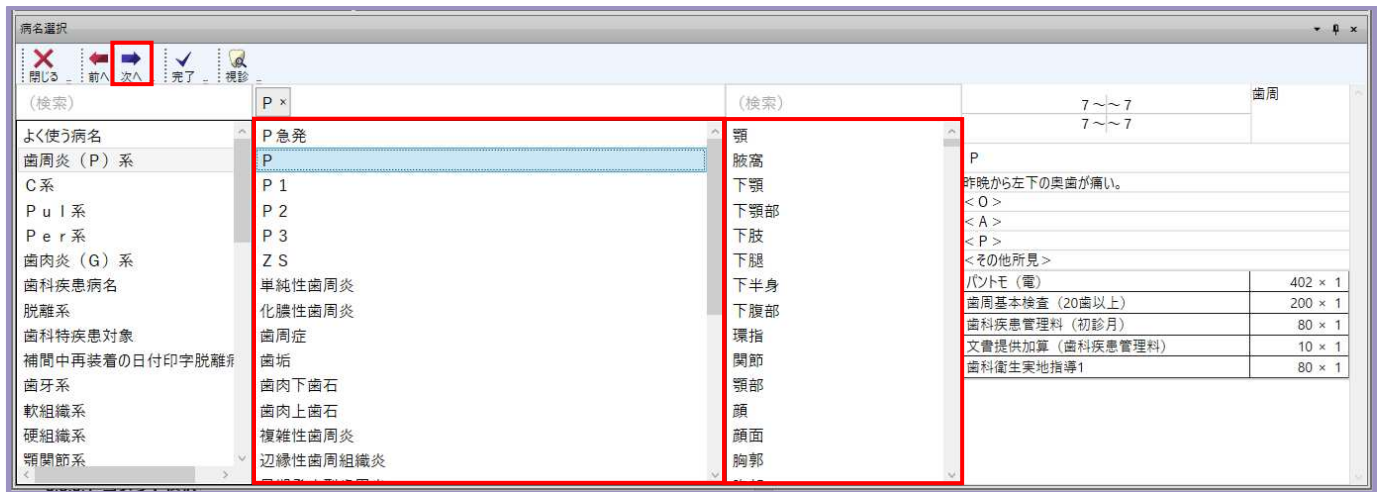

病名検索や分類別のリストから該当の病名を選択します。 必要に応じて修飾語を併せて選択します。 選択した病名を確認し、「次へ」ボタンを押すと処置選択へ移ります。

### 診療セット 診療セット(処置) (処置)を選択する する

診療セット(処置)を 診療セット(処置)を入力 入力します。

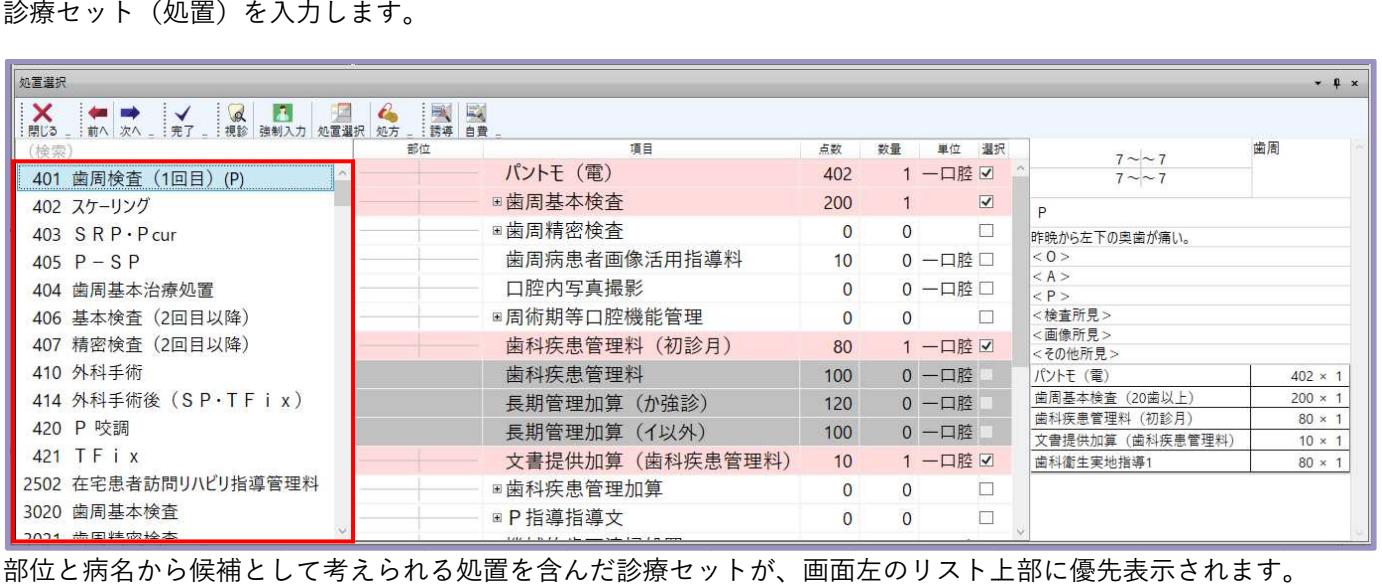

部位と病名から候補として考えられる処置を含んだ診療セットが、画面左のリスト上部に優先表示されます。 選択している診療セットに含まれる処置が画面中央に表示されます。 実施する処置に選択チェックを付けてください 実施する処置に選択チェックを付けてください。 。

### 処置コメントを入力

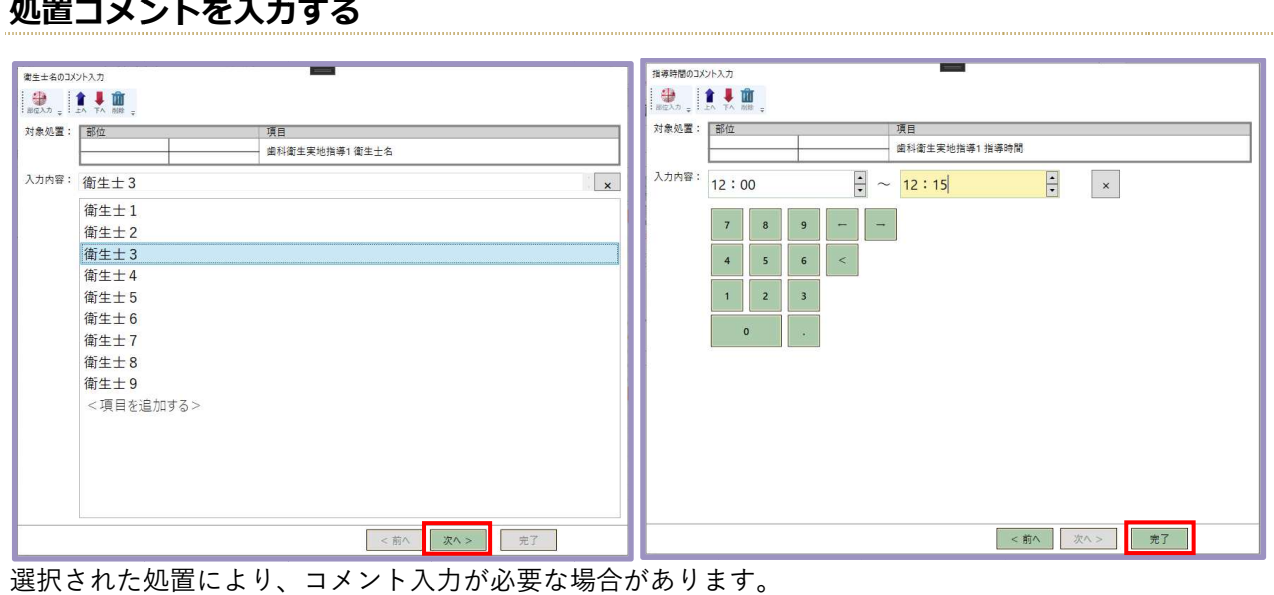

選択された処置により、コメント入力が必要な場合があります。 入力が終わりましたら「次へ」ボタンを押します。 また、最後のコメント入力画面では「完了」ボタンを押し また、最後のコメント入力画面では「完了」ボタンを押します 。

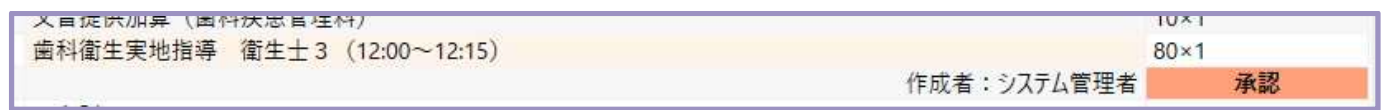

入力したコメントが処置内容に反映されます。

### 処方を入力する

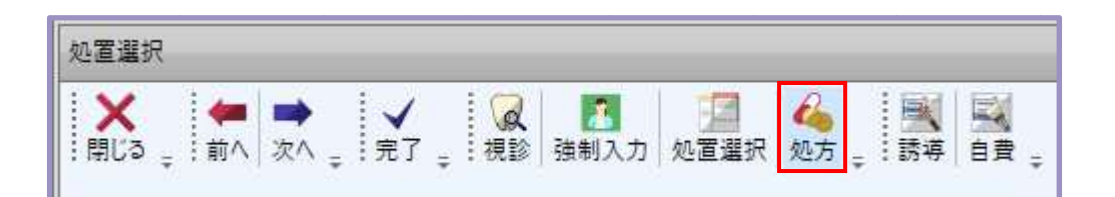

処置選択画面のメニューから「処方」ボタンを押します。

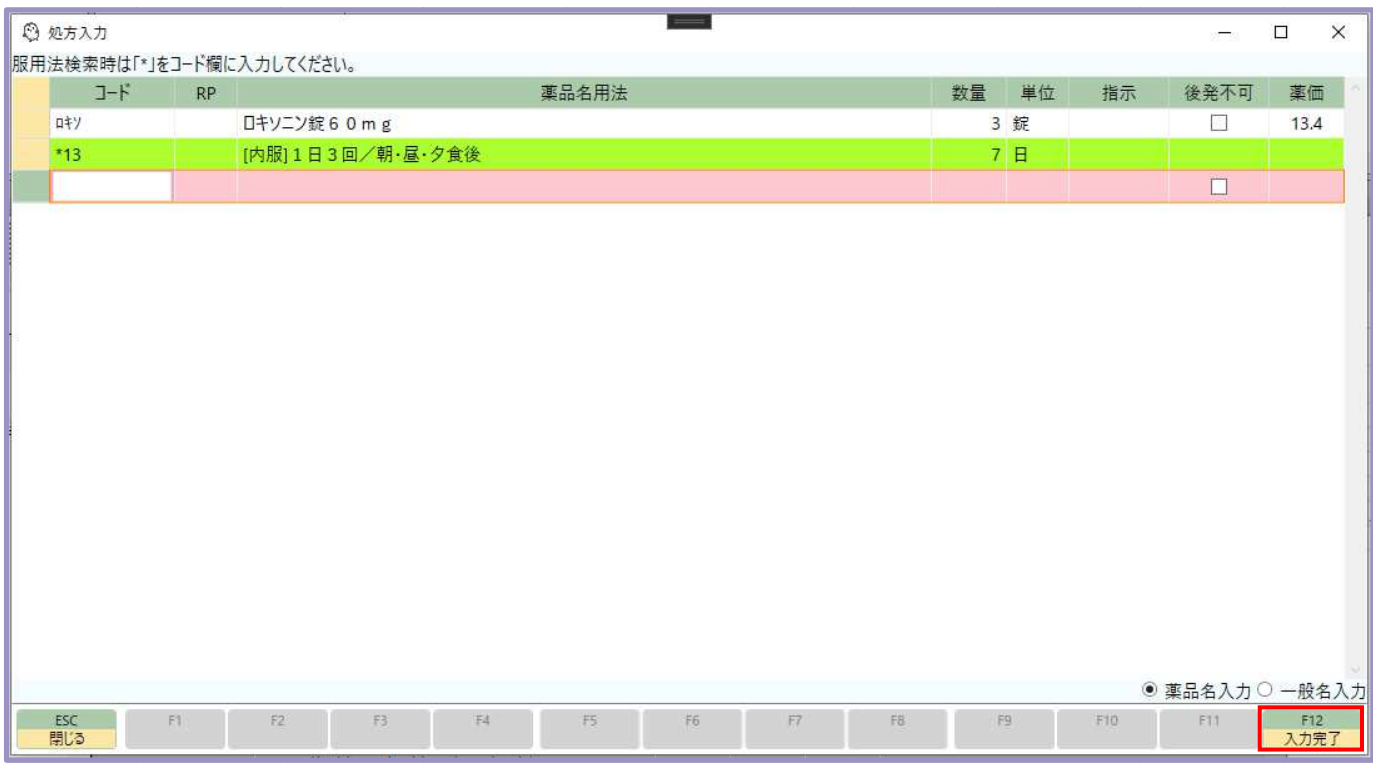

処方入力画面で処方内容を入力し、「 F12 入力完了」ボタンを押します。

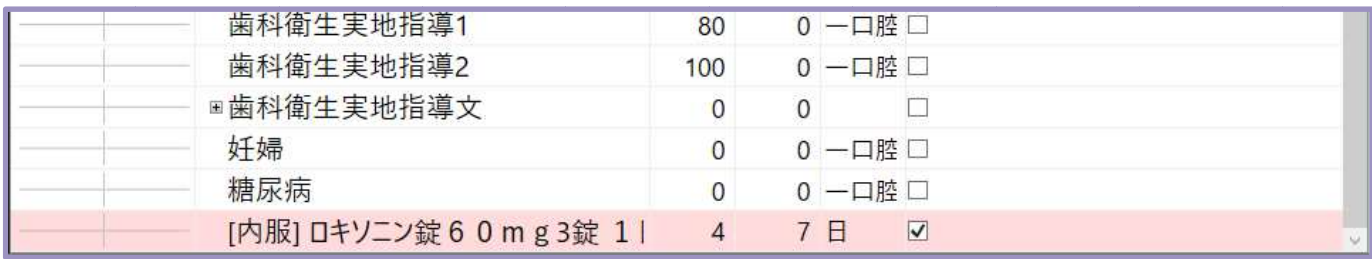

処方入力した内容が、カルテの処置選択画面処置リストに追加されます。

### 医薬品を入力する

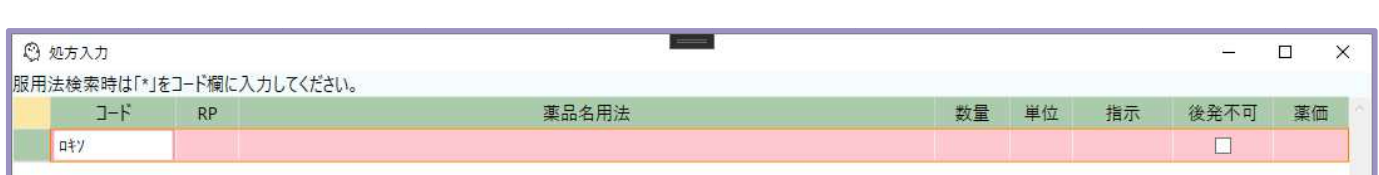

「コード」欄に投薬したい医薬品名を入力し、エンターキーを押します。 (医薬品名先頭 3 文字以上の入力推奨)

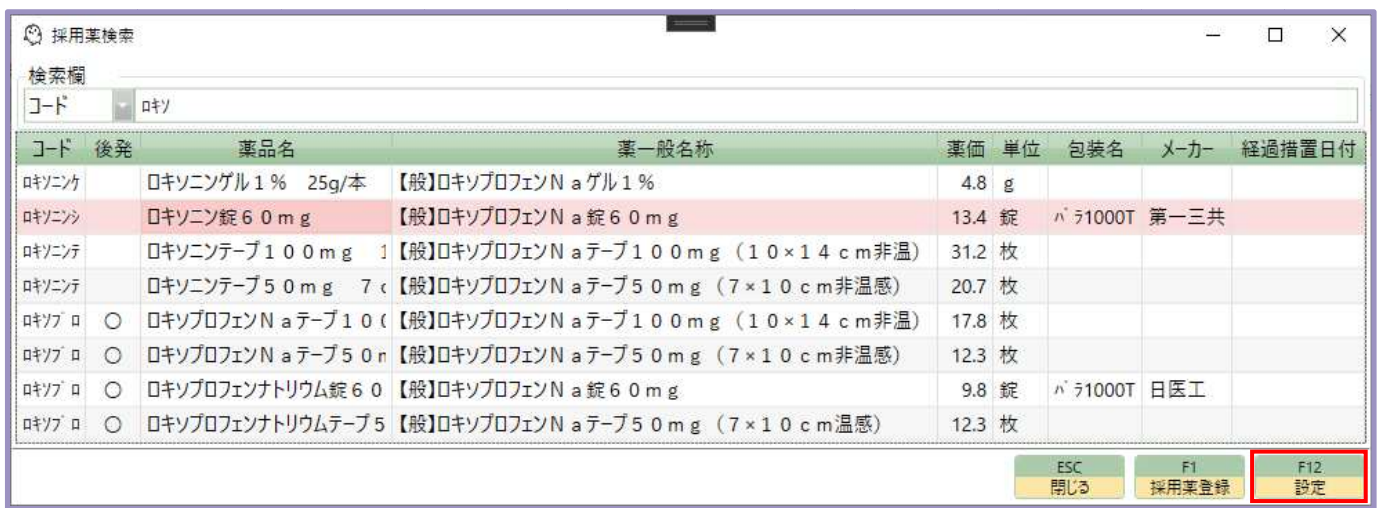

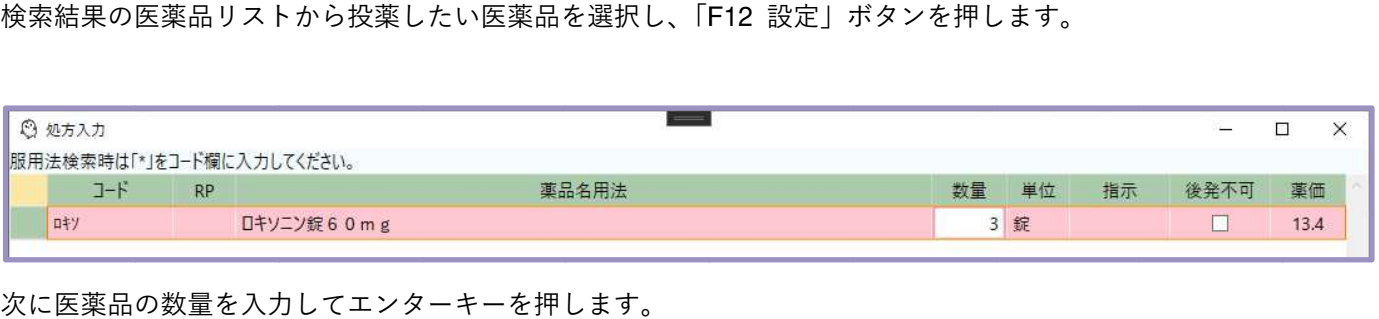

次に医薬品の数量を入力して 次に医薬品の数量を入力してエンターキーを押します エンターキーを押します。 数量は内服薬であれば1日量、頓服薬であれば1回量、外用薬であれば全量を入力します。

### **服用法を入力する**

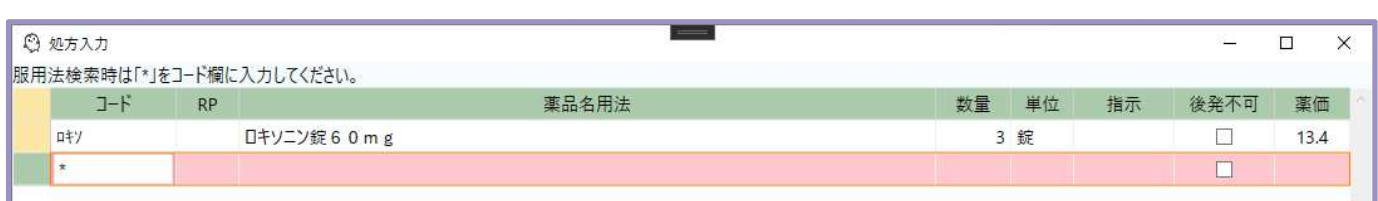

「コード」欄に「\*」を入力し、エンターキーを押します。

![](_page_23_Picture_41.jpeg)

検索結果の服用法リストから服用法を選択し、「 F12 設定」ボタ 設定」ボタンを押します。

![](_page_23_Picture_42.jpeg)

次に服用法の数量を入力してエンターキーを押します。

数量は内服であれば日数、頓服であれば回数を入力します。(外用の場合 の数量は1固定となります。)

### 処置の追加

#### 処置を1⾏追加する

![](_page_24_Figure_2.jpeg)

処置を追加したい 処置を追加したいブロック内の処置 右クリックし、メニュー メニューから「処置の追加」を 選択します。

![](_page_24_Picture_77.jpeg)

追加したい処置を選択し、「完了」ボタンを押します。

![](_page_24_Picture_78.jpeg)

選択したブロックに 選択したブロックに処置が追加されます。

※ 「F9 処置の追加」ボタンからも処置の追加が出来ます。

※ 追加される処置は選択した処置の下に 追加される処置は選択した処置の下に追加されます。 追加されます。先頭に処置を追加したい場合は右クリックメニューから「処置を先頭に挿入」を選択してください。

### 処置部位ブロックを追加する

| カルテ入力<br>カルテ            |                                              |                 |                  |                |
|-------------------------|----------------------------------------------|-----------------|------------------|----------------|
| G<br>a Si<br>日付指定<br>処方 | 卷<br>$\bullet$<br>睹<br>1行削除 プロック削除 1日削除 同日診療 |                 |                  |                |
| R3.8.18                 | 歯科初診料                                        |                 |                  | $261 \times 1$ |
|                         | 歯科外来診療環境体制加算1                                |                 |                  | $23 \times 1$  |
|                         |                                              | 1行削除            | 作成者: システム管理者     | 承認             |
|                         |                                              | ブロック削除          | 負担金 ¥850<br>284点 |                |
| R3.8.19                 | 歯科再診料                                        | 1日削除            |                  | $53 \times 1$  |
|                         | 再診時歯科外来診療環境体                                 | 処置を先頭に捕入        |                  | $3 \times 1$   |
|                         | 明細書発行体制等加算                                   | 処置の追加           |                  | $1 \times 1$   |
|                         | 歯科外来等感染症対策実施                                 |                 |                  | $5 \times 1$   |
|                         |                                              | よく使う処置の追加       | 作成者:システム管理者      | 承認             |
|                         | $<$ S $>$                                    | ブロック追加          |                  |                |
| $\overline{7}$          | < 0 >                                        | 処置部位ブロックを上へ移動する |                  |                |
| $\mathbf{C}$            | < A >                                        | 処置部位ブロックを下へ移動する |                  |                |
|                         | < P >                                        | 処置を上へ移動する       |                  |                |
|                         | <その他所見>                                      | 処置を下へ移動する       |                  |                |
|                         | 一インレー修復形成<br>$<\mathsf{M}\mathsf{>}$         |                 |                  | $120\times1$   |
|                         | 機械的歯面清掃処置 Dr実施                               |                 |                  | $70\times1$    |
|                         | 連合 imp 寒天+アルジネート                             |                 |                  | $64 \times 1$  |
|                         | B T (歯冠修復)                                   |                 |                  | $18\times1$    |
|                         |                                              |                 | 作成者: システム管理者     | 承認             |
| <部位>                    | < S >                                        |                 |                  |                |
| <病名>                    | < 0                                          |                 |                  |                |
|                         | < A >                                        |                 |                  |                |

新規にブロックを追加したい ブロックを追加したいカルテ内の行 カルテ内の行を右クリックし、メニューから「ブロック追加」を選択します。 を右クリックし、メニューから「ブロック追加」を選択します。

![](_page_25_Picture_42.jpeg)

選択したカルテに 新規ブロックが追加されます。 追加されます。

※ 「F12 12 ブロック追加」ボタンからもブロックの追加が出来ます。

※ 診療当日のカルテには新規ブロックが常に表示されています。

### 処置の修正 の修正

![](_page_26_Figure_1.jpeg)

内容を修正したい処置をダブルクリックします。

![](_page_26_Figure_3.jpeg)

処置の内容を修正し、「完了」ボタンを押します。 シンカントウロク 社保本人 良好 新患 登録 36歳11ヶ月 口腔情報 国「カルテ入力 カルデ  $\frac{1}{\left\vert \frac{1}{\left\vert \frac{1$ **R3818** 歯科初診料 画1-nm2014<br>歯科外来診療環境体制加算1 。<br>作成者:システム管理者 284点 負担金 ¥850 歯科再診料<br>再診時歯科外来診療環境体制加算1<br>明細書発行体制等加算<br>歯科外来等感染症対策実施加算 R3.8.20 作成者: システム管理者  $<$  S >  $<$  O >  $\overline{c}$  $< A >$  $\langle P \rangle$ -<br>--- 修復形成  $\langle D \rangle$ <sub>建ロ</sub> | Ⅲp | 本<br>BT (歯冠修復) 作成者: システム管理者

修正した処置内容がカルテに表示されます。

特になし

 $261 - 1$ 

 $23 \times 1$ 

 $\frac{1}{53}$  × 1  $\begin{array}{c} 3 \times 1 \\ 3 \times 1 \\ 1 \times 1 \end{array}$  $5 \times 1$ 

 $18 \times 1$ 

承認

### 処置の削除 削除

### 処置を1⾏削除する

![](_page_27_Picture_33.jpeg)

削除したい処置を右クリックし、メニューから「1行削除」を選択します。

![](_page_27_Picture_34.jpeg)

選択した処置が削除されます。

※ カルテメニュー「1行削除」ボタン カルテメニュー「1行削除」ボタン、キーボードの「D elete」キーからも1行削除が出来ます。

### 処置部位ブロックを削除する

![](_page_28_Picture_25.jpeg)

削除したいブロックを右クリックし、メニューから「ブロック削除」を選択します。

![](_page_28_Picture_26.jpeg)

選択したブロックが削除されます。

※ カルテメニュー「ブロック削除」ボタン、 カルテメニュー「ブロック削除」ボタン、「F10 ブロック削除」ボタンからもブロックの削除が出来ます。

### カルテ1日分を削除する 1日分を削除する

![](_page_29_Picture_22.jpeg)

削除したいカルテを右クリックし、メニューから「1日削除」を選択します。

![](_page_29_Picture_23.jpeg)

※ カルテメニュー「1日削除」ボタンからもカルテの削除が出来ます。

選択したカルテが削除されます。

### カルテ入力内容の保存

![](_page_30_Picture_61.jpeg)

入力内容を保存する際は「保存」ボタンを押します。 また、内容を また、内容を保存してカルテを 終了する場合は「保存して終了」ボタンを押してください。

- また、内容を保存してカルテを終了する場合は「保存して終了」ボタンを押してください。<br>※ カルテメニューの「患者情報」「会計」ボタン等を押し、カルテ画面から別の画面に移動する際に、<br>編集中の内容がある場合、入力内容は保存されます。<br>※ 画面右上の**「×」ボタン**でカルテを閉じると、**入力内容は保存されます。** 編集中の内容がある場合、入力内容は保存されます。
- ※ 画面右上の「×」**ボタン**でカルテを閉じると、**入力内容は保存されます。**

![](_page_30_Picture_62.jpeg)

入力内容を破棄してカルテ画面を終了したい場合は、 左上の「機能」ボタンから「保存せず終了」をクリックしてください。

### 次回予定、予約情報、申し送りを入力する

![](_page_31_Picture_27.jpeg)

当日診療分の 当日診療分のカルテを保存した際に、次回予定入力画面が表示されます。 内容を入力し、「 F12 保存して閉じる」ボタンを押し ます。

#### 次回予定を入力する

![](_page_32_Figure_1.jpeg)

当日の診療内容を基に、次回の診療予定が自動的に表示されます。 部位、病名、次回診療予定内容(診療セット名)、 部位、病名、次回診療予定内容(診療セット名)、診療予定に対する に対するコメントを編集する事が出来ます。 コメントを編集する事が出来ます。

#### 予約情報を入力する

![](_page_32_Picture_78.jpeg)

次回診療の予約情報を入力します。

予約日、時間枠、担当者、予約コメントを編集する事が出来ます。

登録した予約日の患者一覧画面に該当患者が表示され、時間枠を確認する事が出来ます。

#### 申し送りを入力する

![](_page_32_Picture_79.jpeg)

受付スタッフへの 受付スタッフへのコメント コメントを入力する事が出来ます。 入力した各コメントは、患者一覧画面か を入力する事が出来ます。入力した各コメントは、患者一覧画面から参照する事が出来ます。 ら参照する事が出来ます。

![](_page_32_Picture_80.jpeg)

会計

![](_page_33_Picture_38.jpeg)

#### ◆会計画面のみかた

![](_page_33_Picture_39.jpeg)

保険診療・食事療法・介護保険・労災保険・自賠責保険・自費診療・販売品目・販売品目(軽減)の各 項目に分けて表示し、それぞれの未収・過剰金、請求・入金を管理します。

### 入金する

![](_page_33_Picture_40.jpeg)

窓口で受け取った金額を預り金に入力してエンターキーを押すと、お釣りが計算されます。 また、今回請求金額と同額を入金したい場合は「 F12 全額入金」ボタンを押してください。 預り金の入力が終わりましたら「保存」ボタンを押してください。

### ⼊⾦を取り消す を取り消す

![](_page_34_Picture_41.jpeg)

入金した内容を取り消したい場合は、会計日付を指定して「入金取消」ボタンを押します。

![](_page_34_Picture_42.jpeg)

確認メッセージで会計日付を確認し、「OK」ボタンを押します。

![](_page_34_Picture_43.jpeg)

指定した会計日付での入金が取り消されます。

### 販売品目 販売品目を追加する

![](_page_35_Picture_35.jpeg)

物品販売を行う場合は、「販売品目」ボタンを押し ます。

![](_page_35_Picture_36.jpeg)

販売する品目の数量を入力し「 F12 登録」ボタンを押し 登録」ボタンを押します 。

| 膜        | 自賠責保険          |                |                |          |       |
|----------|----------------|----------------|----------------|----------|-------|
| ∸        |                |                |                |          |       |
| 民険       | 自賠責保険          | 自費診療           | 販売品目           | 販売品目(軽税) | 小計    |
|          | -              |                | -              |          | 850   |
|          |                |                | 200            |          | 990   |
| $\equiv$ |                | -              |                | $\equiv$ |       |
| -        |                |                | 200            |          | 1,840 |
| ö        | $\overline{0}$ | $\overline{0}$ | $\overline{0}$ | ö        |       |
| 56       |                |                |                | 預り金      |       |
|          |                |                |                | お釣り      | 0     |

会計画面の販売品目に金額が加算されます。

### ⾃費品目を追加する 品目を追加する

![](_page_36_Picture_44.jpeg)

自費品目の請求をする場合は、「自費」ボタンを押します。

![](_page_36_Picture_45.jpeg)

#### 対象自費品目の数量を入力し「 F12 登録」ボタンを押し 登録」ボタンを押します 。

![](_page_36_Picture_46.jpeg)

会計画面の自費診療に金額が加算されます。

### 特殊処理を行う

![](_page_37_Picture_56.jpeg)

※「特殊処理」ボタンを押すことで、次の特殊会計処理を行う事が出来ます。

- ・ 本日請求金額分だけを入金する。(未収過剰金がある場合)
- ・ 前日までの過剰金を患者様に返却する。
- ・ 前日までの未収過剰金を全額損金にする。

### 本日請求金額分のみ入金する(未収過剰金がある場合)

![](_page_37_Picture_57.jpeg)

![](_page_38_Picture_22.jpeg)

前回までの未収金はそのままに、本日請求分(保険診療分)のみが入金登録されます。

#### 前日までの過剰⾦を患者様に返却する

会計後に処置を削除した場合や、自己負担割合を変 更した際に過剰金(返却する金額)が発生する場合があります。 過剰金は前回までの未収金にマイナスの金額で表示されます。

### 前日までの未収過剰⾦を全額損⾦にする

![](_page_39_Picture_32.jpeg)

「前日までの未収過剰金を全額損金にします。」を選択し、「 F12 登録」ボタンを押します。

![](_page_39_Picture_33.jpeg)

前回までの未収金が損金処理されます。

![](_page_39_Picture_34.jpeg)

損金処理された金額は、日計表に「損金額」として計上されます。

#### 領収証、明細書 、明細書を印刷する シンカントウロク 良好 特になし 社保本人 36歳11ヶ月 新患 登録 会計 会計台帳 **BEAT AND STATE** 金額入金  $\begin{array}{|c|c|}\hline \mathbf{2} & \mathbf{3} \ \hline \hline \text{R} & \pm \mathbf{3} \ \hline \end{array}$ 1 1 1 **A** 契約自 契約自請求 。 **CA CA CA** 2 令和 03年08月19日 E 会計日付 入金後の未収金 790 午後 05時17分 会計時刻 事前預り金  $\overline{a}$ 1.現金 契約自費残高 支払方法 保険診療 食事療養 介護保障 労災保険 自賠責保険 本日の点数  $264$  $\rightarrow$  $-1$ 但 **经验** (史隆论集 白眸毒促除 合本法关 **出货信息 白農珍廣 販業見目 販業品目/教授)**

入金処理を保存した後に、「領収証」「明細書」ボタンを押します。

| 請求書 兼 領収証   |                                |                                                                                 |                        |                                                       | 力ルテNo 123  |          |                    | 診療明細書        | ミネルヴァ歯科医院                       |                           |                                          | 1/1 |           |        |
|-------------|--------------------------------|---------------------------------------------------------------------------------|------------------------|-------------------------------------------------------|------------|----------|--------------------|--------------|---------------------------------|---------------------------|------------------------------------------|-----|-----------|--------|
|             | 新患 患者<br>請求期間<br>令和06年 04月 01日 |                                                                                 | 様                      | ミネルヴァ歯科医院<br>123-4567<br>東京都テスト区1-2-3<br>012-345-6789 |            |          | 領収印                |              | 新患 患者<br>診療年月日<br>令和06年 04月 01日 | 様                         | 123-4567<br>東京都テスト区1-2-3<br>012-345-6789 |     |           |        |
| 受診科<br>歯科   | 入·外<br>外来                      | 領収証No.<br>$\overline{2}$                                                        | 発行年月日<br>令和06年 04月 03日 | 費用区分                                                  | 負担割合<br>3割 | 本家<br>本人 | 区分<br>社保           | 受診科          | 入外                              | 発行年月日                     | 負担割合                                     | 本・家 | ×         | 分      |
|             | <b>初·再設料</b><br>60点            | 入院科等                                                                            | 医学管理等                  | 在宅医療                                                  | 棟 查        | 画像診断     | 投票                 | 歯科           | 外来                              | 令和06年 04月 03日             | 3割                                       | 本人  |           | 社保     |
| 保険          | 注射                             | リハビリテーション                                                                       | 処 置                    | 手術                                                    | 麻醉         | 放射镍治療    | 背冠條準及び欠損補償<br>202点 | 明細区分         |                                 | 項                         | в<br>名                                   |     | 点数        | 回 数    |
|             | 歯科矯正                           | 病理診断                                                                            | 会事療養                   | 生活療養                                                  |            |          |                    | 再診<br>再診     |                                 | 歯科再診料<br>再診時歯科外来診療環境体制加算1 |                                          |     | 56        | ۸      |
|             | 評価審美 選定審美                      | 子の他                                                                             |                        | 合<br>f                                                | 保险<br>262点 | 保険外負担    | 販売品目               | 再診           |                                 | 明細書発行体制等加算                |                                          |     |           | 4<br>4 |
| 保険外<br>担    | (内訳)                           | (内訳)                                                                            |                        | 負担額<br>前回未収額<br>(マイナスは過剰金)                            | 790円       |          |                    | 修復補綴<br>修復補綴 |                                 | インレー修復形成<br>連合imp         |                                          |     | 120<br>64 | 1      |
| 能が反映されています。 |                                | 、厚生労働省が定める診療報酬や業価等には、医療機関等が仕入れ時に負担する消費<br>2. この確収証は医療控除などに必要になりますので大切に保管してください。 |                        | 領収額合計<br>未収額                                          |            |          | 790円               | 修復補綴         |                                 | BT(歯冠修復)                  | 合計                                       |     | 18<br>262 |        |

※ 保険分のみの領収証に は、インボイス表示はありません。

![](_page_40_Picture_111.jpeg)

![](_page_40_Picture_112.jpeg)

## 印刷業務 業務

![](_page_41_Picture_26.jpeg)

各画面の「印刷」ボタンから帳票の印刷を行います。

### 印刷する

![](_page_41_Picture_27.jpeg)

印刷する帳票を選択し、「印刷」ボタンを押します。

※ 複数の帳票を一度に印刷する場合は、対象の帳票全てにチェックを入れてください。

# 日次業務

日計表

![](_page_42_Picture_25.jpeg)

### 集計期間を指定する

![](_page_42_Picture_26.jpeg)

集計期間は本日1日の期間が初期設定されています。

集計期間を指定する場合は、「集計開始日時」、「集計終了日時」をそれぞれ変更してください。

### 集計方法を指定する

集計方法を次の2パターンから選択し、「F11 追加」ボタンを押すと日計表が集計されます。

#### 会計日付で集計する

![](_page_43_Picture_27.jpeg)

#### 治療日付で集計する

![](_page_43_Picture_28.jpeg)

# 月次業務

### レセプトチェック

レセプト請求を行う前に、請求内容のエラーチェックを行います。

![](_page_44_Picture_37.jpeg)

![](_page_44_Picture_38.jpeg)

集計動作を指定し、「 F12 12 完了」ボタンを押します。

集計年月を指定し、「F4 次へ」ボタンを押します。

![](_page_45_Picture_24.jpeg)

エラー対象の患者情報と エラー内容が表示されます。

エラー内容を修正する際は対象 患者を選択し、

「患者情報」「カルテ」「会計」ボタンから それぞれの画面を開く事 が出来ます。

# レセプト総括

レセプト集計を行い、 レセプト集計を行い、集計結果をファイル出力します。 集計結果をファイル出力します。

![](_page_46_Picture_34.jpeg)

総括対象年月と提出年月を入力して「 F12 次へ」ボタンを押します。

![](_page_46_Picture_35.jpeg)

「返戻患者設定」「月遅れ患者設定」「保留患者設定」を行い、「F12 集計開始」を押します。

![](_page_47_Picture_52.jpeg)

集計結果がレセプト総括画面に表示されます。

![](_page_47_Picture_53.jpeg)

集計結果がエラーとなった患者リストが表示されるので、エラー内容を確認の上で対象患者を選択し、

「F7 患者情報」「 F8 カルテ」から内容を確認 カルテ」から内容を確認、修正 、修正します。 します。

「F12 データ出力」 データ出力」を押すと、集計結果をファイルに出力する事が出来ます。

![](_page_47_Picture_54.jpeg)

「F9 個別出力」か「 F12 一括出力」を選択します。 を選択します。

![](_page_48_Picture_33.jpeg)

![](_page_48_Figure_1.jpeg)